**GOVERNO DO ESTADO DO RIO DE JANEIRO SECRETARIA DE ESTADO DE FAZENDA E PLANEJAMENTO SUBSECRETARIA DE CONTABILIDADE GERAL DO ESTADO SUPERINTENDÊNCIA DE NORMAS TÉCNICAS**

## SUBSECRETARIA DE  $\left(\begin{array}{c} 0 \\ 0 \\ 0 \\ 0 \\ 0 \end{array}\right)$ **ONICONTABILIDADE GERAL DO ESTADO**

**COORDENADORIA DE PRODUÇÃO DE NORMAS E ESTUDOS CONTÁBEIS - COPRON**

# Nota Técnica SUNOT/CGE - 038/2016 Contabilização de bens móveis

**Rio de Janeiro, 23 de março de 2018**

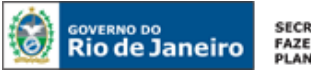

SECRETARIA DE **FAZENDA E**<br>PLANEJAMENTO

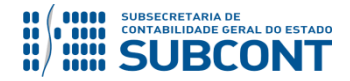

#### **SUBSECRETARIA DE CONTABILIDADE GERAL DO ESTADO - SUBCONT SUNOT / COPRON** – **Coordenadoria de Produção de Normas e Estudos Contábeis NOTA TÉCNICA SUNOT/CGE nº 038/2016 – Contabilização de Bens Móveis**

## GOVERNADOR DO ESTADO **LUIZ FERNANDO DE SOUZA**

## **SECRETARIA DE ESTADO DE FAZENDA E PLANEJAMENTO DO RIO DE JANEIRO**

SECRETÁRIO **LUIZ CLÁUDIO FERNANDES L. GOMES** SUBSECRETÁRIA DE CONTABILIDADE GERAL DO ESTADO **STEPHANIE GUIMARÃES DA SILVA**

SUPERINTENDENTE DE NORMAS TÉCNICAS **CARLOS CÉSAR DOS SANTOS SOARES**

**EQUIPE DA SUPERINTENDÊNCIA DE NORMAS TÉCNICAS – SUNOT - SUBCONT**

 **ANTONIO DE SOUSA JUNIOR ANDRÉ SIMÕES AMORIM DANIELLE RANGEL PINHEIRO CARVALHO GABRIEL JONATAS FERNANDES POLICARPO GUILHERME BREDERODE RODRIGUES HUGO FREIRE LOPES MOREIRA KELLY CRISTINA DE MATOS PAULA MÁRCIO ALEXANDRE BARBOSA SERGIO PIRES TEIXEIRA MENDES TATIANA TEIXEIRA GOMES**

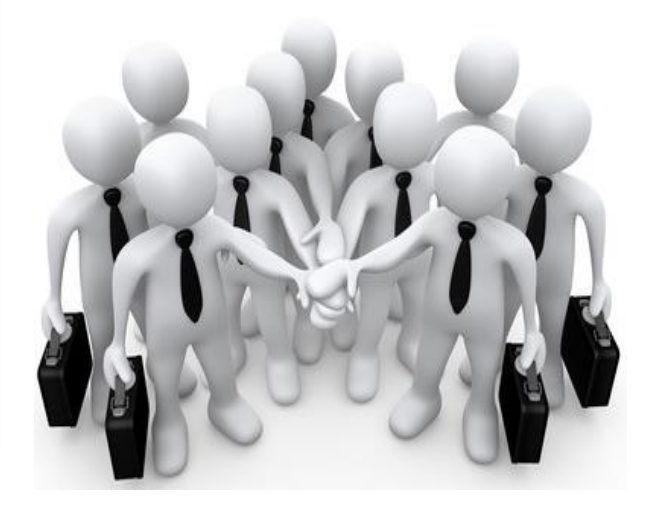

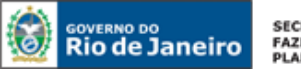

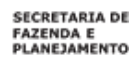

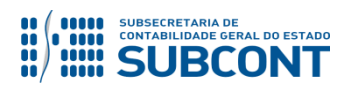

## **SUMÁRIO**

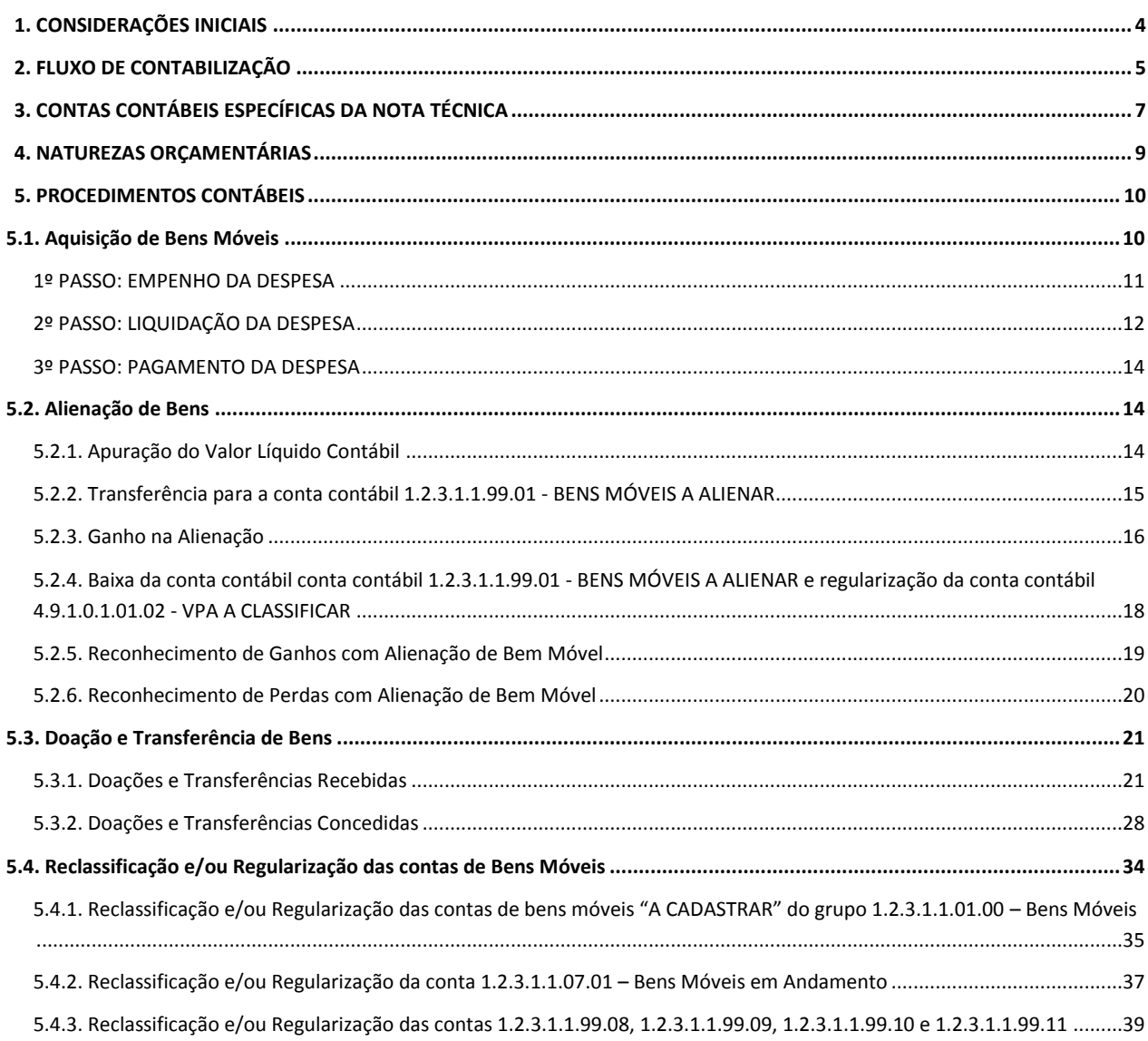

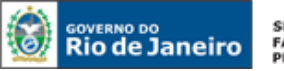

#### SECRETARIA DE **FAZENDA E**<br>PLANEJAMENTO

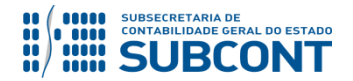

**SUBSECRETARIA DE CONTABILIDADE GERAL DO ESTADO - SUBCONT SUNOT / COPRON** – **Coordenadoria de Produção de Normas e Estudos Contábeis NOTA TÉCNICA SUNOT/CGE nº 038/2016 – Contabilização de Bens Móveis**

## <span id="page-3-0"></span>**1. CONSIDERAÇÕES INICIAIS**

Trata a presente Nota Técnica dos procedimentos contábeis para registro da aquisição, alienação, transferência, doação e regularização de **bens móveis / ativo imobilizado** no Siafe-Rio, em consonância às normas brasileiras de contabilidade vigentes.

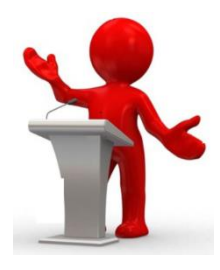

De acordo com o MCASP 7ª edição, o **Ativo Imobilizado** é o item tangível que é mantido para o uso na produção ou fornecimento de bens ou serviços, ou para fins administrativos, inclusive os decorrentes de operações que transfiram para a entidade os benefícios, riscos e controle desses bens, cuja utilização se dará por mais de um período (exercício). Subdivide-se em Bens Móveis e Bens Imóveis.

A presente Nota Técnica trata dos procedimentos contábeis relacionados aos **Bens Móveis**  (material permanente), que são aqueles que têm existência material e que podem ser transportados por movimento próprio ou removidos por força alheia sem alteração da substância ou da destinação econômico-social.

Para reconhecimento contábil dos bens móveis, deverá ser considerado o momento em que os custos são incorridos, incluindo os custos iniciais e os subsequentes, com base no valor de aquisição ou produção.

Quando se tratar de ativo imobilizado obtido a título gratuito, estes devem ser registrados pelo valor justo na data de sua aquisição, sendo que deverá ser considerado o valor resultante da avaliação obtida com base em procedimentos técnicos ou valor patrimonial definido nos termos da doação.

No caso de transferência de ativos, o valor a atribuir deve ser o valor líquido contábil constante dos registros da entidade de origem. Eventuais divergências devem ser evidenciadas em notas explicativas.

Importante destacar que, segundo a **Portaria STN nº 448/2002**, para enquadramento de determinado material como permanente/bem móvel deverão ser adotados os seguintes parâmetros excludentes, tomados em conjunto, para a identificação (se qualquer um dos itens abaixo estiver presente, o material **não** será enquadrado como permanente):

- **durabilidade**, quando o material em uso normal perde ou tem reduzidas as suas condições de funcionamento, no prazo máximo de dois anos;

- **fragilidade**, cuja estrutura esteja sujeita a modificação, por ser quebradiço ou deformável, caracterizando-se pela irrecuperabilidade e/ou perda de sua identidade;

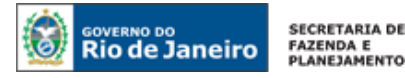

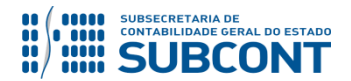

**- perecibilidade**, quando sujeito a modificações (químicas ou físicas) ou que se deteriora ou perde sua característica normal de uso;

- **incorporabilidade**, quando destinado à incorporação a outro bem, não podendo ser retirado sem prejuízo das características do principal; e

- **transformabilidade**, quando adquirido para fim de transformação.

O Estado do Rio de Janeiro regulamentou a gestão dos bens móveis integrantes do patrimônio público do Poder Executivo, através do Decreto Estadual nº 44.558, de 13 de novembro de 2014 e instituiu, também no âmbito do Poder Executivo, o Sistema Informatizado de Bens Móveis – SBM/RJ pelo Decreto nº 46.048 de 25 de julho de 2017.

Procedimentos para registro contábil do ajuste inicial de bens móveis, bem como da depreciação deverão ser verificados no **Manual do Tratamento Inicial dos Bens Patrimoniais Móveis**, disponível no Portal da Contadoria Geral do Estado [\(www.cge.fazenda.rj.gov.br\)](http://www.cge.fazenda.rj.gov.br/), link "Normas e Orientações" / "Manuais CGE".

As contas contábeis do Plano de Contas Aplicado ao Setor Público – PCASP, para viger no exercício de 2018, objeto desta Nota Técnica, estão de acordo com o que preconiza o Anexo III da IPC 00 – Instruções de Procedimentos Contábeis, editada pela STN – Secretaria do Tesouro Nacional, e atualizada em agosto de 2017.

## <span id="page-4-0"></span>**2. FLUXO DE CONTABILIZAÇÃO**

A presente Nota Técnica visa padronizar os procedimentos para registro no sistema Siafe-Rio da contabilização da **aquisição, doação, transferência, alienação e regularização de bens móveis**, pelos órgãos integrantes do Orçamento Fiscal e da Seguridade Social do Estado.

Para facilitar a compreensão pelo usuário da contabilização prevista nesta Norma, segue abaixo o fluxo do processo, com todas as suas etapas:

## **Da Aquisição:**

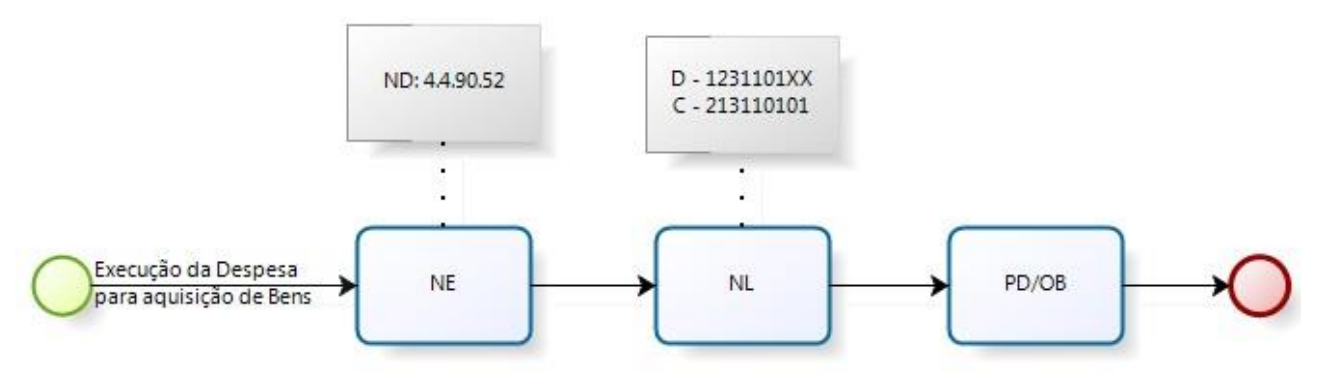

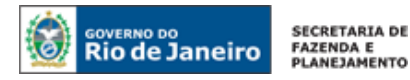

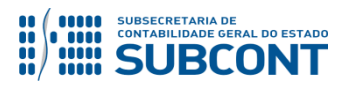

#### **Da Alienação com Ganho ou Perda:**

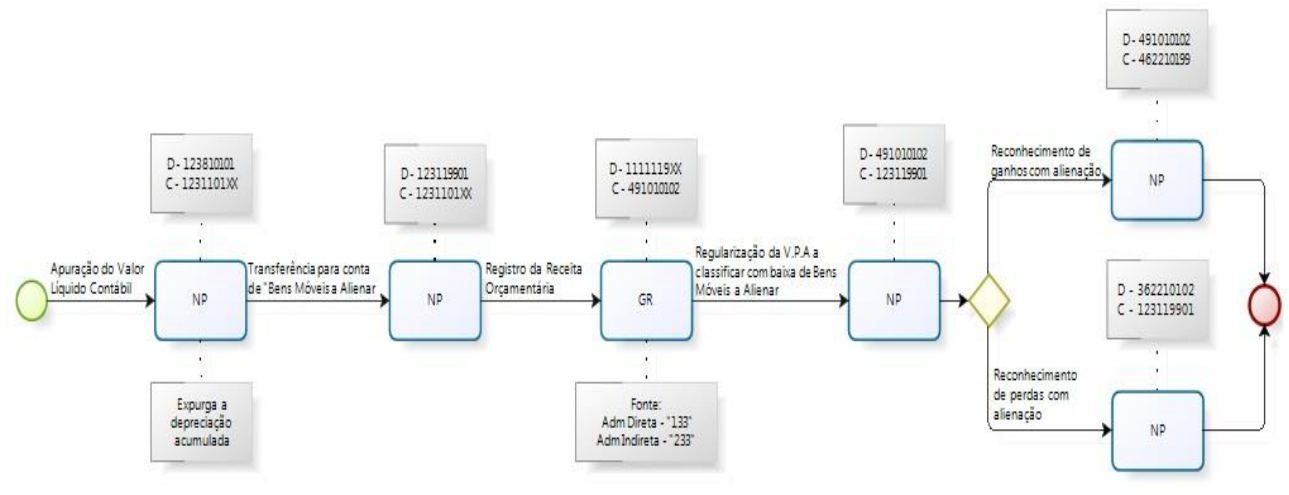

#### **Das Doações e Transferências Recebidas:**

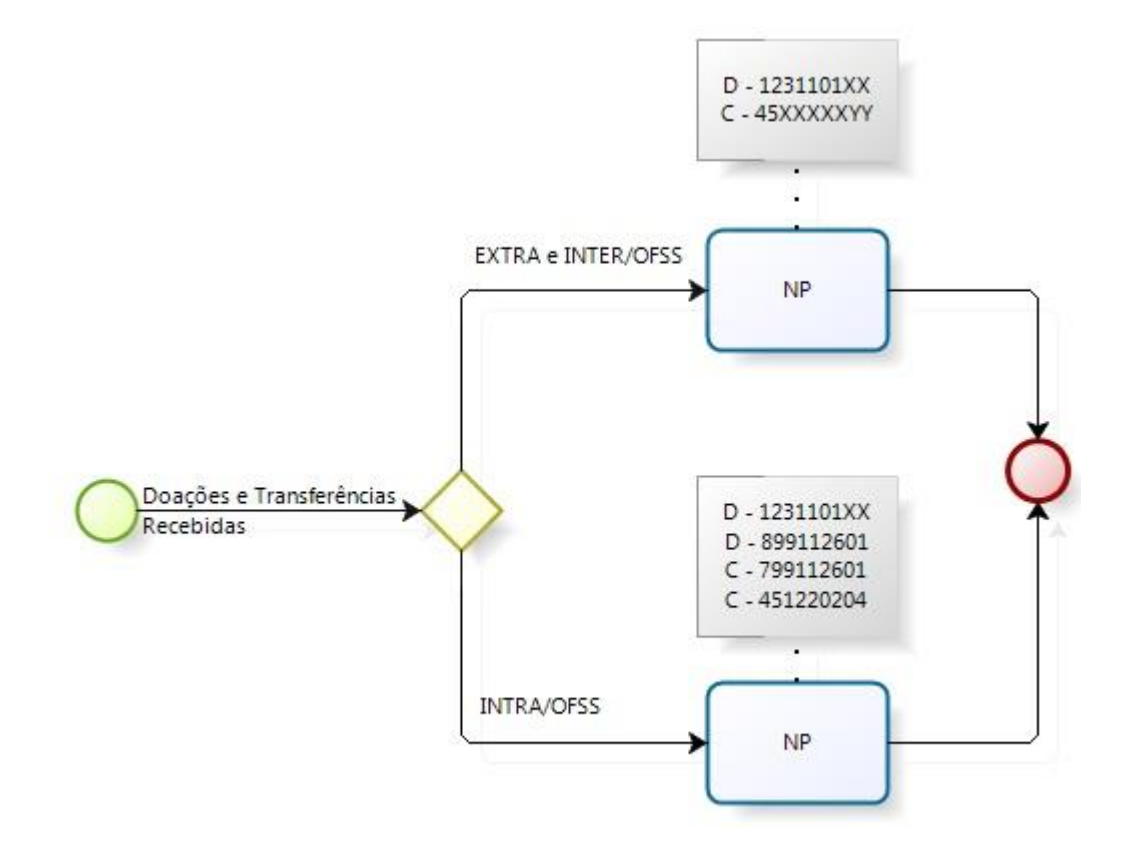

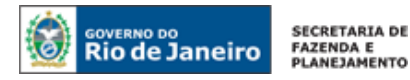

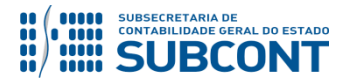

#### **Das Doações e Transferências Concedidas:**

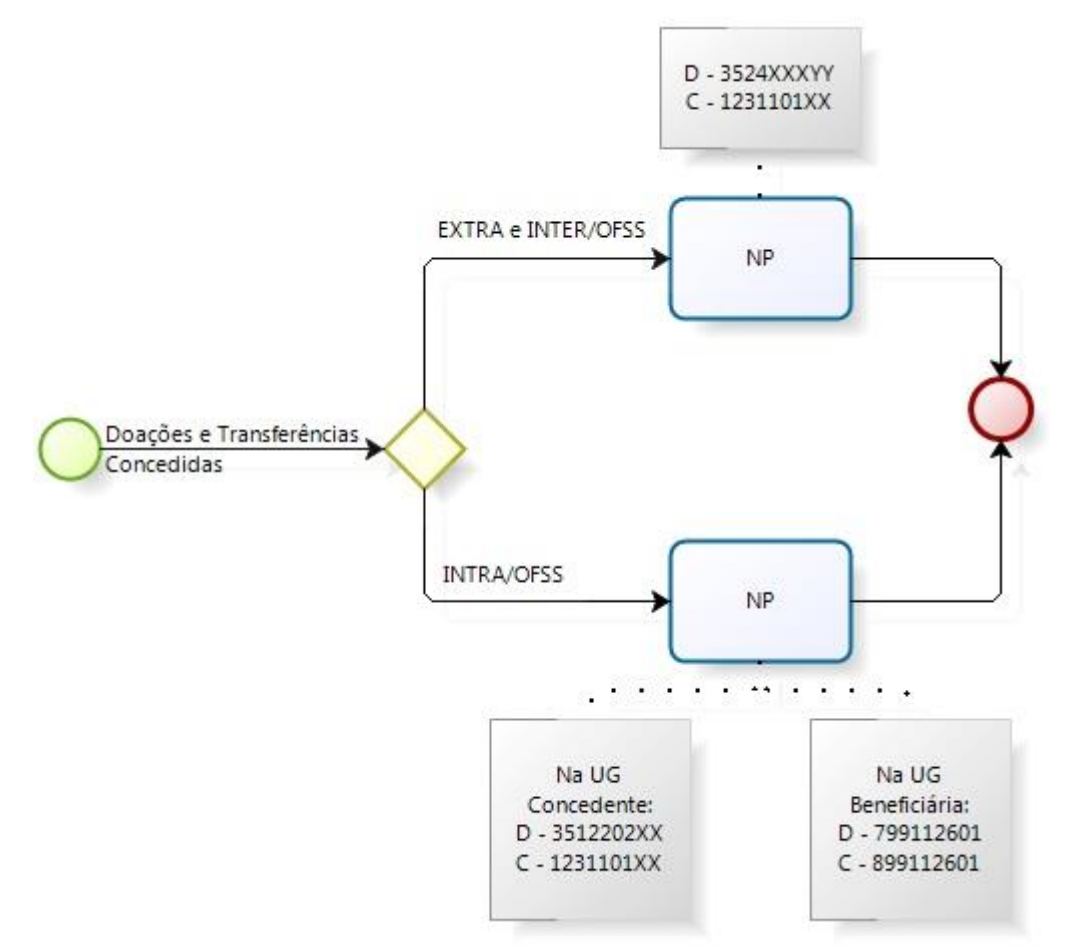

## **3. CONTAS CONTÁBEIS ESPECÍFICAS DA NOTA TÉCNICA**

Apresentamos as contas contábeis constantes do Plano de Contas Aplicado ao Setor Público do SIAFE-RIO, específicas para contabilização de que trata esta Nota Técnica, as quais poderão ser consultadas no SIAFE-RIO através do seguinte caminho:

## **Execução > Contabilidade > Plano de Contas**

**1.2.3.1.1.01.01** – AERONAVES A CADASTRAR **1.2.3.1.1.01.02** – APARELHOS DE MEDIÇÃO E ORIENTAÇÃO **1.2.3.1.1.01.03** – APARELHOS E EQUIPAMENTOS DE COMUNICAÇÃO **1.2.3.1.1.01.04** – APARELHOS E UTENSÍLIOS MÉDICOS, ODONTOLÓGICOS, LABOR. E HOSPITALARES **1.2.3.1.1.01.05** – APARELHOS E EQUIPAMENTOS PARA ESPORTES E DIVERSÕES **1.2.3.1.1.01.06** – APARELHOS E UTENSÍLIOS DOMÉSTICOS **1.2.3.1.1.01.07** – ARMAMENTOS **1.2.3.1.1.01.08** – COLEÇÕES E MATERIAIS BIBLIOGRÁFICOS

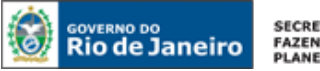

SECRETARIA DE

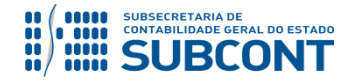

#### **SUBSECRETARIA DE CONTABILIDADE GERAL DO ESTADO - SUBCONT SUNOT / COPRON** – **Coordenadoria de Produção de Normas e Estudos Contábeis NOTA TÉCNICA SUNOT/CGE nº 038/2016 – Contabilização de Bens Móveis**

**1.2.3.1.1.01.09** – DISCOTECAS E FILMOTECAS **1.2.3.1.1.01.10** – EMBARCAÇÕES A CADASTRAR **1.2.3.1.1.01.11** – EQUIPAMENTOS DE MANOBRA E PATRULHAMENTO **1.2.3.1.1.01.12** – EQUIPAMENTO DE PROTEÇÃO, SEGURANÇA E SOCORRO **1.2.3.1.1.01.13** – INSTRUMENTOS MUSICAIS E ARTÍSTICOS **1.2.3.1.1.01.14** – MÁQUINAS E EQUIPAMENTOS DE NATUREZA INDUSTRIAL **1.2.3.1.1.01.15** – MÁQUINAS E EQUIPAMENTOS ENERGÉTICOS **1.2.3.1.1.01.16** – MÁQUINAS E EQUIPAMENTOS GRÁFICOS **1.2.3.1.1.01.17** – EQUIPAMENTOS PARA ÁUDIO, VÍDEO E FOTO **1.2.3.1.1.01.18** – EQUIPAMENTOS E MATERIAIS DE PROCESSAMENTO DE DADOS **1.2.3.1.1.01.19** – MÁQUINAS, INSTALAÇÕES E UTENSÍLIOS DE ESCRITÓRIOS **1.2.3.1.1.01.20** – MÁQUINAS, FERRAMENTAS E UTENSÍLIOS DE OFICINA **1.2.3.1.1.01.21** – EQUIPAMENTOS E UTENSÍLIOS HIDRÁULICOS E ELÉTRICOS **1.2.3.1.1.01.22** – MÁQUINAS E EQUIPAMENTOS AGRÍCOLAS E RODOVIÁRIOS A CADASTRAR **1.2.3.1.1.01.23** – MOBILIÁRIO EM GERAL **1.2.3.1.1.01.24** – OBRAS DE ARTE E PEÇAS PARA MUSEU **1.2.3.1.1.01.25** – SEMOVENTES E EQUIPAMENTOS DE MONTARIA **1.2.3.1.1.01.26** – VEÍCULOS DIVERSOS **1.2.3.1.1.01.27** – VEÍCULOS FERROVIÁRIOS **1.2.3.1.1.01.28** – PEÇAS NÃO INCORPORÁVEIS A IMÓVEIS **1.2.3.1.1.01.29** – VEÍCULOS DE TRAÇÃO MECÂNICA A CADASTRAR **1.2.3.1.1.01.30** – CARROS DE COMBATE A CADASTRAR **1.2.3.1.1.01.31** – EQUIPAMENTOS, PEÇAS E ACESSÓRIOS AERONÁUTICOS **1.2.3.1.1.01.32** – EQUIPAMENTOS, PEÇAS E ACESSÓRIOS DE PROTEÇÃO AO VÔO **1.2.3.1.1.01.33** – ACESSÓRIOS PARA AUTOMÓVEIS **1.2.3.1.1.01.34** – EQUIPAMENTOS DE MERGULHO E SALVAMENTO A CADASTRAR **1.2.3.1.1.01.35** – EQUIPAMENTOS, PEÇAS E ACESSÓRIOS MARÍTIMOS **1.2.3.1.1.01.36** – EQUIPAMENTOS E SISTEMAS DE PROTEÇÃO E VIGILÂNCIA AMBIENTAL **1.2.3.1.1.01.37** – MATERIAIS DESTINADOS A ACONDICIONAMENTO E TRANSP. OBJETOS E VALORES **1.2.3.1.1.01.52** – EQUIPAMENTOS E MATERIAL PERMANENTE EM REGIME DE EXECUÇÃO ESPECIAL **1.2.3.1.1.01.62** – MÁQUINAS E EQUIPAMENTOS AGRÍCOLAS E RODOVIÁRIOS **1.2.3.1.1.01.63** – VEÍCULOS DE TRAÇÃO MECÂNICA **1.2.3.1.1.01.64** – VEÍCULOS FERROVIÁRIOS **1.2.3.1.1.01.65** – CARROS DE COMBATE **1.2.3.1.1.01.66** – AERONAVES **1.2.3.1.1.01.67** – EMBARCAÇÕES **1.2.3.1.1.01.68** – EQUIPAMENTOS DE MERGULHO E SALVAMENTO **1.2.3.1.1.01.99** – OUTROS MATERIAIS DE USO DURADOURO **1.2.3.1.1.07.01** – BENS MÓVEIS EM ANDAMENTO

**1.2.3.1.1.99.01** – BENS MÓVEIS A ALIENAR

**1.2.3.1.1.99.08** – BENS MÓVEIS EM TRÂNSITO

**1.2.3.1.1.99.09** – BENS MÓVEIS EM RECUPERAÇÃO

**1.2.3.1.1.99.10** – IMPORTAÇÕES EM ANDAMENTO

**1.2.3.1.1.99.11 –** BENS MÓVEIS A IDENTIFICAR - SALDOS MIGRADOS DO SIAFEM

**1.2.3.8.1.01.01** – ( - ) DEPRECIAÇÃO ACUMULADA – BENS MÓVEIS

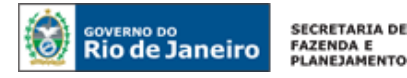

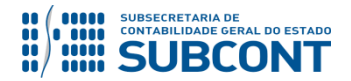

**3.5.1.2.2.02.03** – TRANSFERÊNCIAS CONCEDIDAS DE BENS MÓVEIS **3.5.1.2.2.02.04** – DOAÇÕES CONCEDIDAS DE BENS MÓVEIS

**3.6.2.2.1.01.01** – PERDAS COM ALIENAÇÃO DE MÁQUINAS, APARELHOS, EQUIPAMENTOS E FERRAMENTAS **3.6.2.2.1.01.02** – PERDAS COM ALIENAÇÃO DE BENS DE INFORMÁTICA **3.6.2.2.1.01.03** – PERDAS COM ALIENAÇÃO DE MÓVEIS E UTENSÍLIOS **3.6.2.2.1.01.05** – PERDAS COM ALIENAÇÃO DE VEÍCULOS EM GERAL **3.6.2.2.1.01.99** – PERDAS COM ALIENAÇÃO DE DEMAIS BENS MÓVEIS

**4.5.1.2.2.02.03** – TRANSFERÊNCIAS RECEBIDAS DE BENS MÓVEIS **4.5.1.2.2.02.04** – DOAÇÕES RECEBIDAS DE BENS MÓVEIS

**4.6.2.2.1.01.01** – GANHO LÍQUIDO COM A ALIENAÇÃO DE MÁQ., APARELHOS, EQUIP. E FERRAMENTAS **4.6.2.2.1.01.02** – GANHO LÍQUIDO COM A ALIENAÇÃO DE BENS DE INFORMÁTICA **4.6.2.2.1.01.03** – GANHO LÍQUIDO COM A ALIENAÇÃO DE MÓVEIS E UTENSÍLIOS **4.6.2.2.1.01.05** – GANHO LÍQUIDO COM A ALIENAÇÃO DE VEÍCULOS EM GERAL **4.6.2.2.1.01.99** – GANHO LÍQUIDO COM A ALIENAÇÃO DE DEMAIS BENS MÓVEIS

**4.9.1.0.1.01.02** – VPA A CLASSIFICAR ALIENAÇÕES DE BENS E ALMOXARIFADO

- **5.2.2.9.2.01.01** EMISSÃO DE EMPENHOS
- **6.2.2.1.1.01.01** CRÉDITO DISPONÍVEL
- **6.2.2.1.3.01.01** CRÉDITO EMPENHADO A LIQUIDAR
- **6.2.2.1.3.03.01** CRÉDITO EMPENHADO LIQUIDADO A PAGAR
- **6.2.2.1.3.04.01** CRÉDITO EMPENHADO LIQUIDADO PAGO
- **6.2.2.9.2.01.01** EMPENHOS EMITIDOS
- **6.2.2.9.2.01.03** VALORES LIQUIDADOS POR EMPENHO
- **7.9.9.1.1.26.01** DOAÇÕES E TRANSFERÊNCIAS DE BENS MÓVEIS
- **8.9.9.1.1.26.01** DOAÇÕES E TRANSFERÊNCIAS DE BENS MÓVEIS

## **4. NATUREZAS ORÇAMENTÁRIAS**

As Naturezas de Despesas relacionadas a esta Nota Técnica, demonstradas até o nível de elemento de despesa, poderão ser consultadas através do seguinte caminho:

#### **Apoio > Geral > Natureza de Despesa**

Para a contabilização proposta na presente Nota Técnica e de acordo com o classificador de Receita e Despesa da SEPLAG/RJ, disponível no endereço [www.planejamento.rj.gov.br,](http://www.planejamento.rj.gov.br/) as Naturezas de Despesas desdobradas até o subelemento poderão ser:

**4.4.90.52.01** AERONAVES **4.4.90.52.02** APARELHOS DE MEDICAO E ORIENTACAO

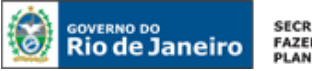

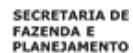

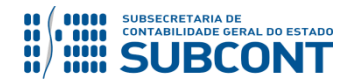

**4.4.90.52.03** APARELHOS E EQUIPAMENTOS DE COMUNICACAO **4.4.90.52.04** APAR.E UTENS.MEDICO-ODONT.,LABOR E HOSPIT. **4.4.90.52.05** APAR.E EQUIP. PARA ESPORTES E DIVERSOES **4.4.90.52.06** APARELHOS E UTENSILIOS DOMESTICOS **4.4.90.52.07** ARMAMENTOS **4.4.90.52.08** COLECOES E MATERIAIS BIBLIOGRAFICOS **4.4.90.52.09** DISCOTECAS E FILMOTECAS **4.4.90.52.10** EMBARCACOES **4.4.90.52.11** EQUIPAMENTOS DE MANOBRA E PATRULHAMENTO **4.4.90.52.12** EQUIPAMENTO DE PROTECAO,SEGURANCA E SOCORRO **4.4.90.52.13** INSTRUMENTOS MUSICAIS E ARTISTICOS **4.4.90.52.14** MAQ.E EQUIPAMENTOS DE NATUREZA INDUSTRIAL **4.4.90.52.15** MAQUINAS E EQUIPAMENTOS ENERGETICOS **4.4.90.52.16** MAQUINAS E EQUIPAMENTOS GRAFICOS **4.4.90.52.17** EQUIPAMENTOS PARA AUDIO, VIDEO E FOTO **4.4.90.52.18** EQUIP.E MATERIAIS DE PROCESSAMENTO DE DADOS **4.4.90.52.19** MAQ.,INSTALAC.E UTENSILIOS DE ESCRITORIOS **4.4.90.52.20** MAQ.,FERRAMENTAS E UTENSILIOS DE OFICINA **4.4.90.52.21** EQUIP.E UTENSILIOS HIDRAULICOS E ELETRICOS **4.4.90.52.22** MAQ.E EQUIP. AGRICOLAS E RODOVIARIOS **4.4.90.52.23** MOBILIARIO EM GERAL **4.4.90.52.24** OBRAS DE ARTE E PECAS PARA MUSEU **4.4.90.52.25** SEMOVENTES E EQUIPAMENTOS DE MONTARIA **4.4.90.52.26** VEICULOS DIVERSOS **4.4.90.52.27** VEICULOS FERROVIARIOS **4.4.90.52.28** PECAS NAO INCORPORAVEIS A IMOVEIS **4.4.90.52.29** VEICULOS E TRACAO MECANICA **4.4.90.52.30** CARROS DE COMBATE **4.4.90.52.31** EQUIP., PECAS E ACESSORIOS AERONAUTICOS **4.4.90.52.32** EQUIP.,PECAS E ACESSOR.DE PROTECAO AO VOO **4.4.90.52.33** ACESSORIOS PARA AUTOMOVEIS **4.4.90.52.34** EQUIPAMENTO DE MERGULHO E SALVAMENTO **4.4.90.52.35** EQUIPAMENTOS, PEçAS E ACESSORIOS MARITIMOS. **4.4.90.52.36** EQUIP.E SIST.DE PROTECAO E VIGIL.AMBIENTAL **4.4.90.52.37** MATER.DESTIN.A ACONDIC.E TRANSP.DE OBJ E VAL

## **5. PROCEDIMENTOS CONTÁBEIS**

## <span id="page-9-0"></span>**5.1. Aquisição de Bens Móveis**

De acordo com o MCASP 7ª Ed.: **os gastos posteriores à aquisição ou ao registro de elemento do ativo imobilizado** devem ser incorporados ao valor desse ativo quando houver possibilidade de **geração de benefícios econômicos futuros ou potenciais de serviços.** Portanto, independente da Natureza de despesa utilizada, existindo as possibilidades supracitadas, tais gastos serão incorporados ao ativo relacionado.

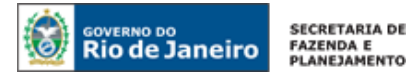

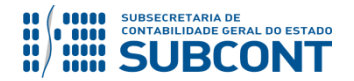

A Unidade Gestora, após a realização do procedimento legal de licitação para aquisição de bens móveis e de posse do processo administrativo que respalda a compra, deverá proceder com a execução orçamentária, conforme orientações que se seguem:

## <span id="page-10-0"></span>**1º PASSO: EMPENHO DA DESPESA**

## **→ Nota de Empenho (NE)**

**Execução > Execução Orçamentária > Nota de Empenho**

**IMPORTANTE:** as informações acerca do preenchimento dos diversos campos que compõem o documento Nota de Empenho no sistema SIAFE-RIO poderão ser obtidas através do Manual do Empenho da Despesa no SIAFE-RIO, disponível no Portal da Contadoria Geral do Estado [\(www.cge.fazenda.gov.br](http://www.cge.fazenda.gov.br/)), link "Normas e Orientações" / "Manuais CGE".

**OBSERVAÇÃO:** O empenho da despesa deverá ser realizado com base nas informações constantes da NAD – Nota de Autorização da Despesa, sendo necessária ainda a obtenção de CHAVE-SIGA para o devido empenhamento.

**→** Efetue o preenchimento do campo "**Identificação**".

**→** Na aba **"Classificação"** selecione a natureza orçamentária de despesa **4.4.90.52 – Equipamentos e Material Permanente** no campo "Natureza" e preencha os demais campos exigidos nesta aba.

→ Na aba "**Itens**" clique em **Endange de Selecione o Tipo Patrimonial** "Bens Móveis -Equipamentos e Material Permanente".

**→** Em seguida, selecione o sub-item apropriado, de acordo com o bem a ser adquirido.

→ Insira o valor e em seguida clique em **Confirmar** 

**→** Efetue o preenchimento das abas "**Produtos**", "**Cronograma**", **"Processo"** e **"Observação"**.

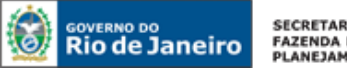

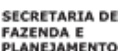

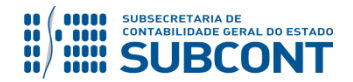

→ Pressione o botão e<sup>n contabilizar</sup> e em seguida confirme pressionando o botão **Sim.** 

## <span id="page-11-0"></span>**2º PASSO: LIQUIDAÇÃO DA DESPESA**

Para a liquidação da despesa referente à aquisição de bens móveis, deverá ser levado em consideração o destino que será dado ao objeto da compra, que poderá ser:

**- utilização imediata:** quando o bem, após o devido tombamento, é colocado no local apropriado para uso, encontrando-se, portanto, em condições potenciais de gerar serviço. Nesse caso, a contabilidade deverá promover o registro a débito da conta de ativo específica para representação contábil do bem.

**ATENÇÃO:** o **tombamento** é o processo pelo qual o bem de natureza permanente passa a compor os registros individuais (analíticos) da entidade. O processo de tombamento é composto pelas seguintes etapas:

- registro analítico no sistema informatizado de controle patrimonial;
- geração do número de tombamento;
- emplaquetamento;
- emissão do termo de responsabilidade; e
- comunicação com setor de contabilidade, para que se proceda com o registro sintético por meio de lançamento contábil.

**- ingresso em almoxarifado interno:** quando o bem não for colocado no local apropriado para utilização, sendo estocado em almoxarifado localizado em espaço físico integrante das dependências principais do órgão;

**- ingresso em almoxarifado externo:** quando o bem não for colocado no local apropriado para utilização, sendo estocado em almoxarifado localizado fora do espaço físico integrante das dependências principais do órgão.

## **→ Nota de Liquidação (NL)**

**Execução > Execução Orçamentária > Nota de Liquidação**

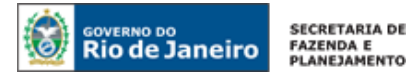

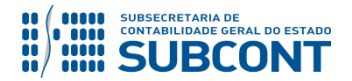

**IMPORTANTE:** as informações acerca do preenchimento dos diversos campos que compõem o documento Nota de Liquidação no sistema SIAFE-RIO poderão ser obtidas através do Manual da Liquidação da Despesa no SIAFE-RIO, disponível no Portal da Contadoria Geral do Estado [\(www.cge.fazenda.gov.br](http://www.cge.fazenda.gov.br/)), link "Normas e Orientações" / "Manuais CGE".

 $\rightarrow$  Clique em  $\leftarrow$  Insering

**→** Efetue o preenchimento do campo **"Identificação"**.

**→** Na aba **"Detalhamento"** selecione o tipo de contabilização **"Reconhecer o passivo e liquidar"** e informe o número do empenho anteriormente confeccionado. O sistema automaticamente preencherá os demais campos desta aba.

→ Na aba "Itens", clique em **N** Alterar / Liquidação parcial, selecione a **Operação Patrimonial** "Reconhecimento da obrigação – conta específica" ou "Reconhecimento da obrigação com ingresso no Almoxarifado Externo" ou "Reconhecimento da obrigação e ingresso no almoxarifado"

e informe o valor da liquidação, clicando em seguida em **Confirmar** 

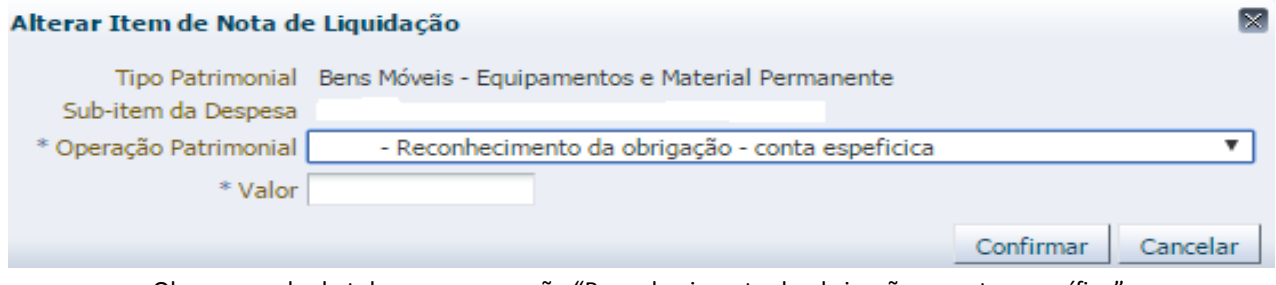

Obs.: exemplo de tela com a operação "Reconhecimento da obrigação – conta específica". A depender do destino do material, a operação pode variar.

**→** Preencha os demais campos e clique em "**contabilizar**"

**→** Para verificar o roteiro de contabilização, acesse a aba "**Espelho Contábil".** 

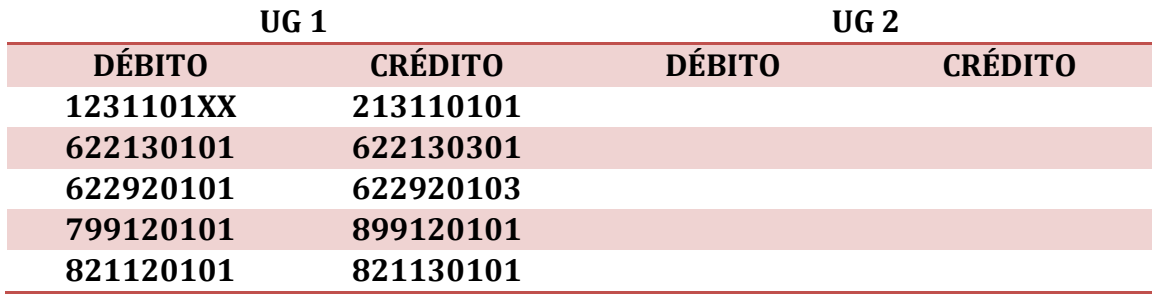

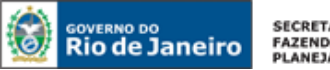

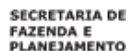

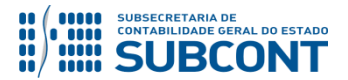

#### <span id="page-13-0"></span>**3º PASSO: PAGAMENTO DA DESPESA**

**→ Programação de Desembolso Orçamentária (PD)**

**Execução > Execução Financeira > PD Orçamentária**

**IMPORTANTE:** as informações acerca do preenchimento dos diversos campos que compõem o documento PD ORÇAMENTÁRIA no sistema SIAFE-RIO poderão ser obtidas através do Manual do Pagamento da Despesa no SIAFE-RIO, disponível no Portal da Contadoria Geral do Estado [\(www.cge.fazenda.gov.br](http://www.cge.fazenda.gov.br/)), link "Normas e Orientações" / "Manuais CGE".

## <span id="page-13-1"></span>**5.2. Alienação de Bens**

A Alienação de bens é toda transferência de domínio de bens a terceiros. De acordo com a Lei 8.666/93, a alienação de bens da Administração Pública, subordina-se à existência de interesse público devidamente justificado.

Para efetuar a contabilização da alienação de bens inicialmente deverá ser apurado o valor líquido contábil e em seguida, verificada a ocorrência de ganho ou perda, registrando-se a receita orçamentária respectiva pelo valor auferido na transação. O registro da receita poderá ser manual ou automatizado, caso o órgão opte pela utilização da GRE – Guia de Recolhimento do Estado.

## <span id="page-13-2"></span>**5.2.1. Apuração do Valor Líquido Contábil**

A apuração do Valor Líquido Contábil consiste em verificar a diferença entre o valor contábil do bem e a sua respectiva depreciação e será realizada através de uma Nota Patrimonial – NP.

## **→ Nota Patrimonial (NP)**

Para inserir uma **Nota Patrimonial** é indispensável que o usuário do SIAFE – RIO preencha as telas conforme demonstraremos a seguir:

**→** No **menu do sistema** selecione a opção:

**Execução > Contabilidade > Nota Patrimonial**

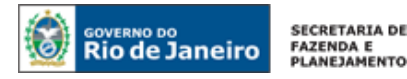

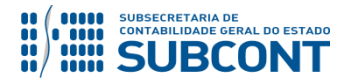

d b Inserir **→** Clique em

**→** Efetue o preenchimento da janela **"Identificação"**

→ Na aba "Itens", clique em Falmserir e selecione o Tipo patrimonial "Bens Móveis -Equipamentos e Material Permanente", o **Item Patrimonial** correspondente ao bem (Para cada conta contábil de Material Permanente existe um Item Patrimonial específico) e a **Operação Patrimonial** "Apuração do Valor Líquido Contábil". O **Sub-item da Despesa** (desdobramento da Despesa orçamentária) será preenchido pelo sistema, de acordo com o Item Patrimonial informado.

Alterar Item da Nota Patrimonial

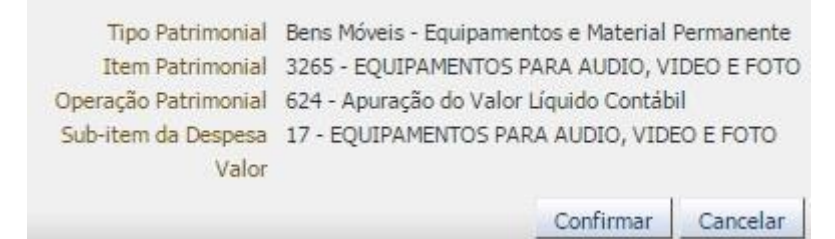

(Exemplo de Apuração do Valor Líquido Contábil para equipamentos de áudio, vídeo e foto)

**→** Preencha as abas **"Processo"** e **Observação"** e clique em .

**→** Para verificar o roteiro de contabilização, acesse a aba "**Espelho Contábil".** 

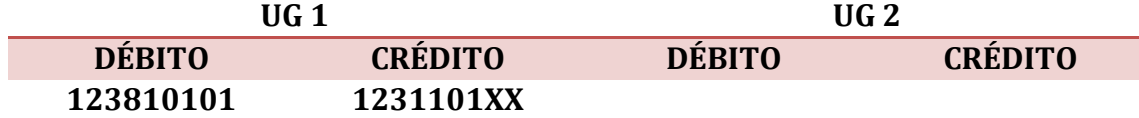

#### <span id="page-14-0"></span>**5.2.2. Transferência para a conta contábil 1.2.3.1.1.99.01 - BENS MÓVEIS A ALIENAR**

Após a Apuração do Valor Líquido Contábil, o saldo contábil remanescente da conta contábil específica do bem deve ser reclassificado para a conta contábil **1.2.3.1.1.99.01 – Bens Móveis a Alienar**, indicando que o bem específico está em processo de alienação. A reclassificação para a conta de bens móveis a alienar será realizada através da emissão de uma Nota Patrimonial.

#### **→ Nota Patrimonial (NP)**

Para inserir uma **Nota Patrimonial** é indispensável que o usuário do SIAFE – RIO preencha as telas conforme demonstraremos a seguir:

**→** No **menu do sistema** selecione a opção:

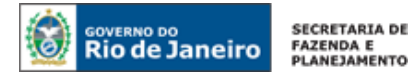

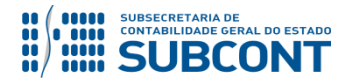

**Execução > Contabilidade > Nota Patrimonial**

**→** Clique em

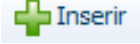

**→** Efetue o preenchimento do campo **"Identificação"**.

→ Na aba "Itens", clique em **Falmetaria** e selecione o **Tipo patrimonial** "Bens Móveis -Equipamentos e Material Permanente", o **Item Patrimonial** correspondente ao bem (Para cada conta contábil de Material Permanente existe um Item Patrimonial específico) e a **Operação Patrimonial** "Transferência para a conta de Bens Móveis a Alienar". O **Sub-item da Despesa** (desdobramento da Despesa orçamentária) será preenchido pelo sistema, de acordo com o Item Patrimonial informado.

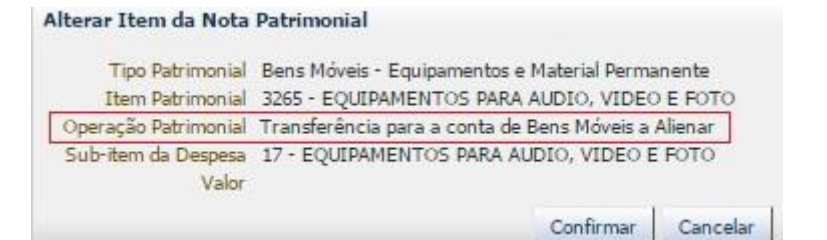

(Exemplo de reclassificação de Equipamento para Áudio, Vídeo e Foto para a conta de Bens Móveis a Alienar)

- **→** Preencha as abas **"Processo"** e **Observação"** e clique em .
- **→** Para verificar o roteiro de contabilização, acesse a aba "**Espelho Contábil".**

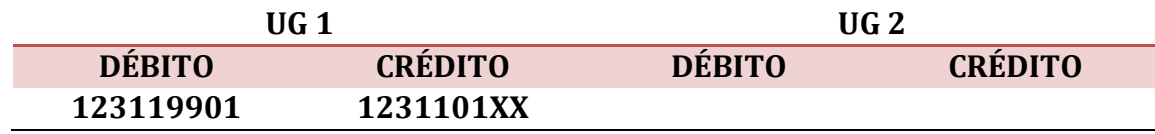

## <span id="page-15-0"></span>**5.2.3. Ganho na Alienação**

A Administração Pública incorrerá em ganho com alienação, quando o valor de venda do equipamento for maior que o valor líquido contábil. A diferença positiva será registrada como receita orçamentária.

## **→ Guia de Recolhimento (GR)**

**Execução > Execução Financeira > Guia de Recolhimento**

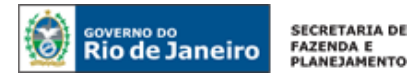

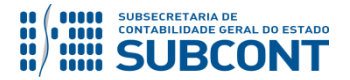

Inserir → Clique em

**→** Efetue o preenchimento do campo **"Identificação"**, selecionando o "Tipo de Documento" **Orçamentário** e informando o domicílio bancário onde ocorreu o ingresso dos recursos financeiros.

**→** Na aba **"Detalhamento"** informe a "Fonte" **133**, caso se trate de órgão integrante da Administração Direta ou **233**, em caso de receita de Autarquia, Fundação, Empresa Pública ou Sociedade de Economia Mista.

**→** Ainda na aba **"Detalhamento"** informe o "Tipo de Detalhamento de Fonte" **1 – CADASTRO** e o "Detalhamento de Fonte" **000100 – Alienação de Ativos – Bens Móveis e Imóveis**, haja vista o que dispõe a Portaria CGE/RJ nº 119/2006.

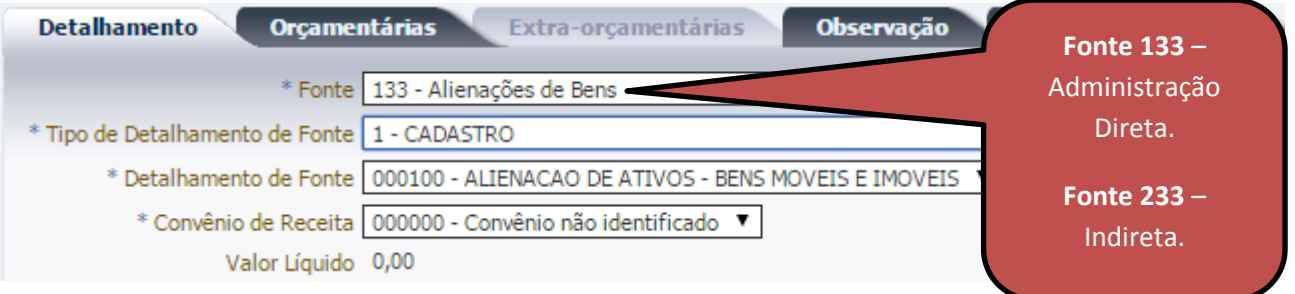

→ Na aba "**Orçamentárias**" clique em **de Inserir**, selecione o **Tipo patrimonial** "Bens Móveis -Equipamentos e Material Permanente", o **Item Patrimonial** correspondente ao bem (Para cada conta contábil de Material Permanente existe um Item Patrimonial específico) e a **Operação Patrimonial** "Recolhimento da receita com alienação de bem móvel". Em seguida informe a natureza da receita orçamentária de capital apropriada (categoria econômica 2 – Receita de Capital e Origem 2

– Alienação de Bens). Informe o valor e clique em **como em serva**:

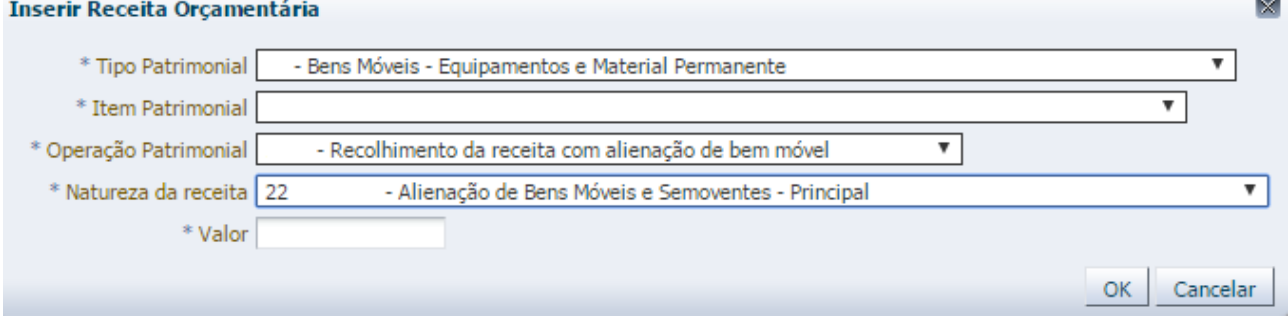

**→** Preencha a aba **Observação"** e clique em .

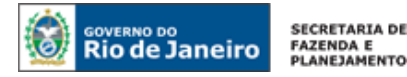

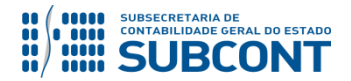

**→** Para verificar o roteiro de contabilização, acesse a aba "**Espelho Contábil".** 

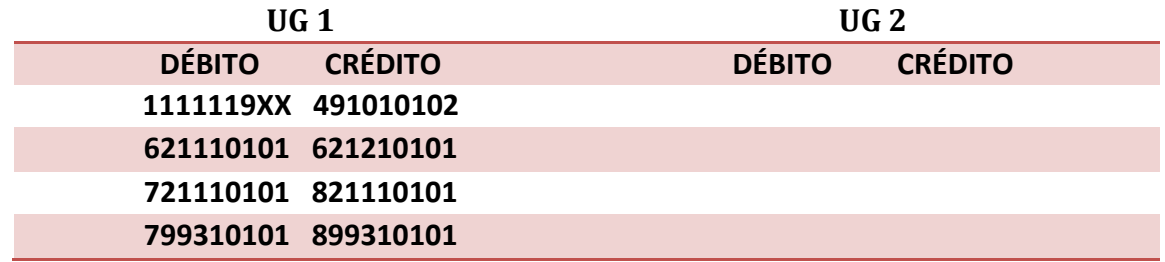

**IMPORTANTE:** caso o recolhimento da receita de alienação de bens móveis se dê através da GRE – Guia de Recolhimento do Estado, deverão ser observadas as orientações da Nota Técnica nº 034/2016, disponível no Portal da Contadoria Geral do Estado [\(www.cge.fazenda.gov.br](http://www.cge.fazenda.gov.br/)), link "Normas e Orientações" / "Notas Técnicas".

**OBSERVAÇÃO:** o registro a crédito na conta contábil **4.9.1.0.1.01.02 – VPA a Classificar Alienações de Bens e Almoxarifado** acarretará **LISCONTIR** – **EQUAÇÃO 270**, o qual deverá ser regularizado conforme orientações do item 5.2.4 desta Nota Técnica.

<span id="page-17-0"></span>**5.2.4. Baixa da conta contábil conta contábil 1.2.3.1.1.99.01 - BENS MÓVEIS A ALIENAR e regularização da conta contábil 4.9.1.0.1.01.02 - VPA A CLASSIFICAR**

**→ Nota Patrimonial (NP)**

**Execução > Contabilidade > Nota Patrimonial**

→ Clique em

∎Inserir

**→** Efetue o preenchimento do campo **"Identificação"**.

→ Na aba "Itens" clique em <sup>-1</sup> Inserir, selecione o tipo patrimonial "Bens Móveis - Equipamentos **e Material Permanente"**, o item patrimonial correspondente ao bem alienado e a operação patrimonial **"Baixa do Custo com Alienação (valor contábil líquido)"**. O sistema automaticamente exibirá o sub-item da despesa apropriado no campo "Sub-item da Despesa".

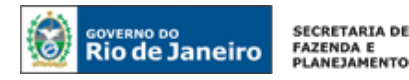

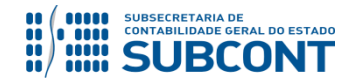

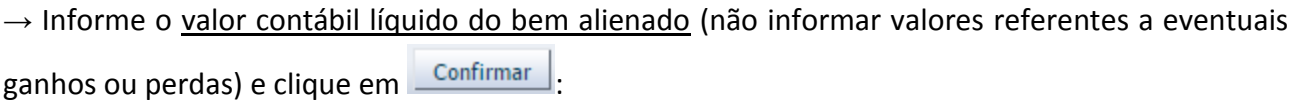

#### **Inserir Item da Nota Patrimonial**

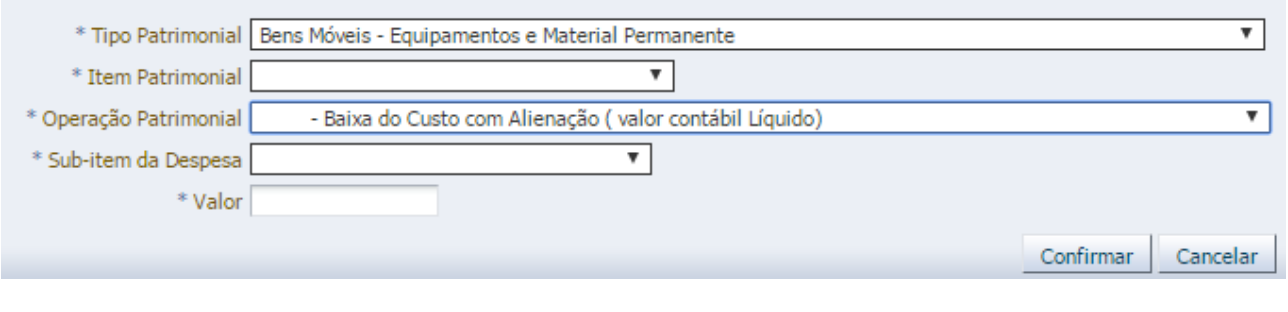

**→** Preencha as abas **"Processo"** e **Observação"** e clique em .

**→** Para verificar o roteiro de contabilização, acesse a aba "**Espelho Contábil".** 

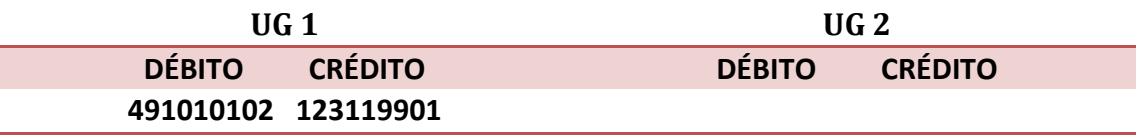

#### <span id="page-18-0"></span>**5.2.5. Reconhecimento de Ganhos com Alienação de Bem Móvel**

Os ganhos decorrentes da baixa de um item do ativo imobilizado devem ser determinados pela diferença entre o valor líquido da alienação e o valor contábil do item.

Ocorrendo ganhos, deverá ser confeccionada nota patrimonial para regularização da conta VPA a Classificar:

## **→ Nota Patrimonial (NP)**

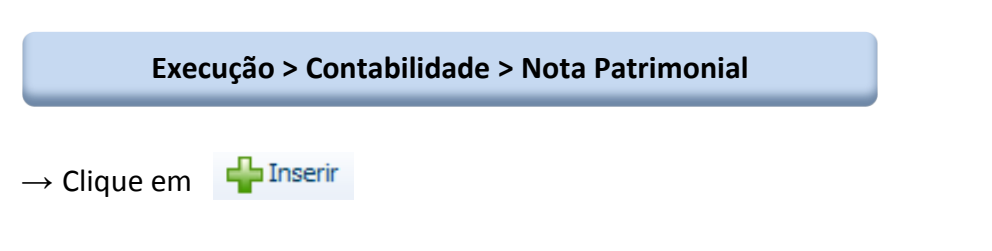

**→** Efetue o preenchimento do campo **"Identificação"**.

→ Na aba "Itens" clique em **+** Inserir, selecione o tipo patrimonial "Bens Móveis - Equipamentos **e Material Permanente"**, o item patrimonial correspondente ao bem que deverá ter o ganho

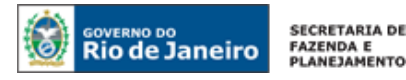

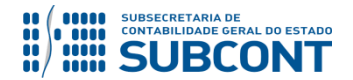

contabilizado e a operação patrimonial **"Reconhecimento de Ganhos com a Alienação de Bem Móvel"**.

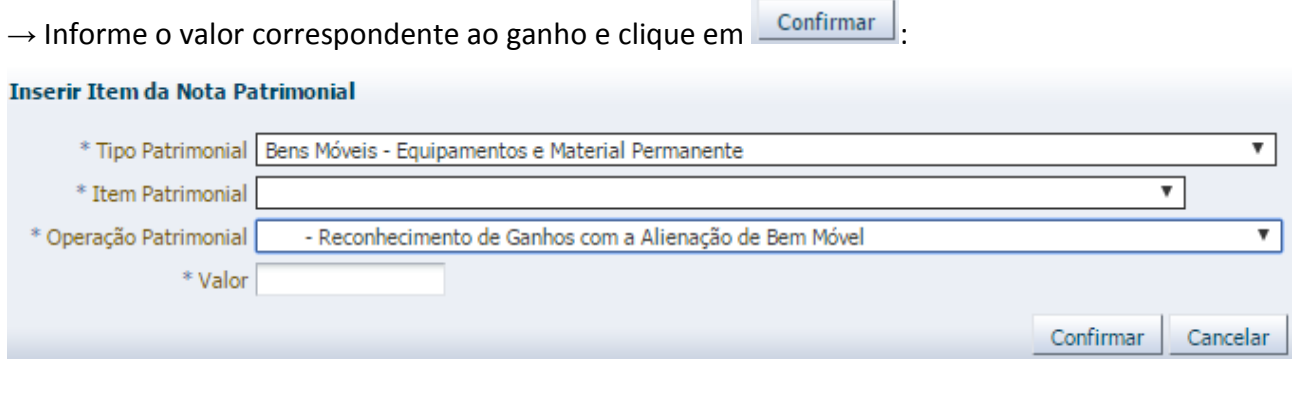

**→** Preencha as abas **"Processo"** e **Observação"** e clique em .

**→** Para verificar o roteiro de contabilização, acesse a aba "**Espelho Contábil".** 

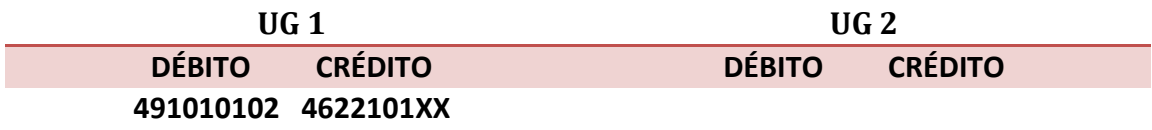

## <span id="page-19-0"></span>**5.2.6. Reconhecimento de Perdas com Alienação de Bem Móvel**

As perdas decorrentes da baixa de um item do ativo imobilizado devem ser determinadas pela diferença entre o valor líquido da alienação e o valor contábil do item.

Ocorrendo perdas, deverá ser confeccionada nota patrimonial para regularização da conta Bens Móveis a Alienar:

## **→ Nota Patrimonial (NP)**

**Execução > Contabilidade > Nota Patrimonial**

d<sup>i</sup>nserir → Clique em

**→** Efetue o preenchimento do campo **"Identificação"**.

→ Na aba "Itens" clique em <sup>-1</sup> Inserir, selecione o tipo patrimonial "Bens Móveis - Equipamentos **e Material Permanente"**, o item patrimonial correspondente ao bem que deverá ter a perda

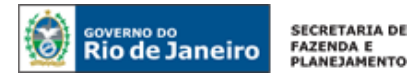

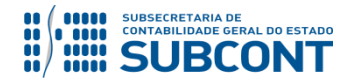

contabilizada e a operação patrimonial **"Reconhecimento de Perda com a Alienação de Bem Móvel pela própria UG"**.

→ Informe o valor correspondente à perda e clique em <u>· Confirmar</u>

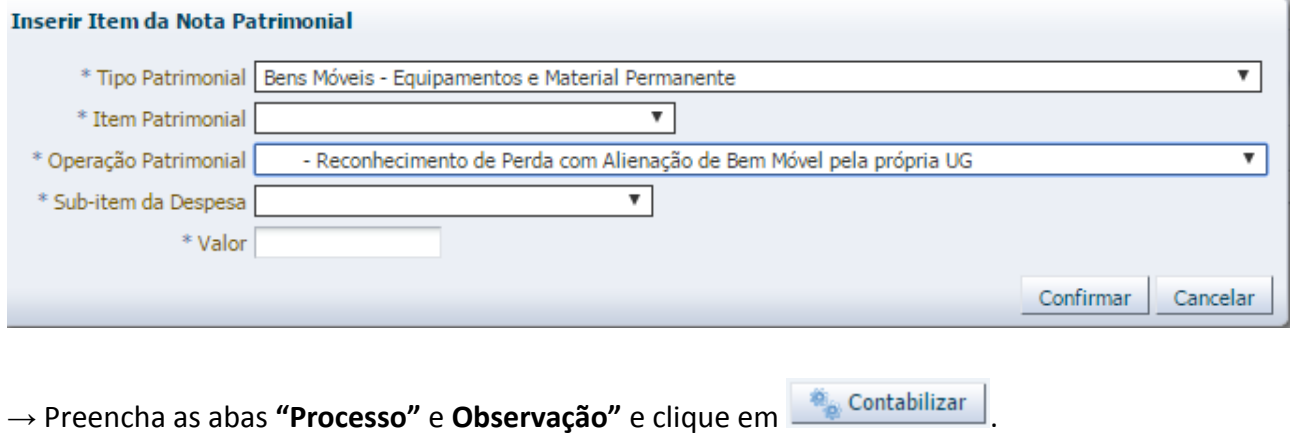

**→** Para verificar o roteiro de contabilização, acesse a aba "**Espelho Contábil".** 

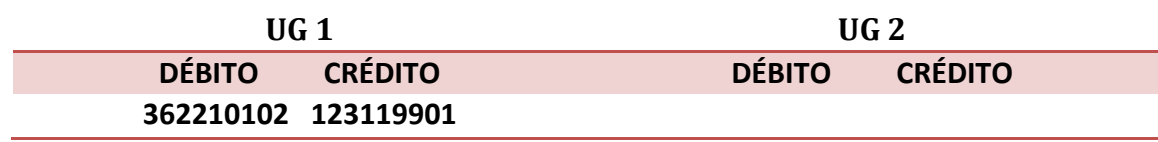

## <span id="page-20-0"></span>**5.3. Doação e Transferência de Bens**

A contabilização de ativos imobilizados obtidos a título gratuito deverá ocorrer pelo valor justo na data da aquisição, sendo que deverá ser considerado o valor resultante da avaliação obtida com base em procedimentos técnicos ou valor patrimonial definido nos termos da doação.

## <span id="page-20-1"></span>**5.3.1. Doações e Transferências Recebidas**

Para a contabilização da doação recebida de bens móveis, deverá ser levado em consideração o destino que será dado ao bem recebido, que poderá ser:

**- utilização imediata:** quando o bem, após o devido tombamento, é colocado no local apropriado para uso, encontrando-se, portanto, em condições de gerar potencial de serviço. Nesse caso, a contabilidade deverá promover o registro a débito da conta de ativo específica para representação contábil do bem.

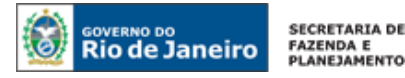

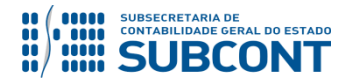

**- ingresso em almoxarifado interno:** quando o bem não for colocado no local apropriado para utilização, sendo estocado em almoxarifado localizado em espaço físico integrante das dependências principais do órgão.

**- ingresso em almoxarifado externo:** quando o bem não for colocado no local apropriado para utilização, sendo estocado em almoxarifado localizado fora do espaço físico integrante das dependências principais do órgão.

Para a correta consolidação das contas públicas, é fundamental observar ainda a origem da doação, se proveniente de pessoas físicas ou jurídicas (segregando, nesse último caso, as doações de empresas ou de outros entes públicos – o próprio Estado do Rio de Janeiro, outros Estados, Distrito Federal, Municípios ou da União).

## **DOAÇÕES RECEBIDAS EXTRA-OFSS E INTER-OFSS**

Trata-se de doações oriundas de pessoas físicas ou jurídicas, enquadrando-se neste último caso as empresas privadas ou organizações sem fins lucrativos, outros Estados que não o Rio de Janeiro, Distrito Federal, Municípios e a União (as empresas independentes que compõem a estrutura destes entes devem ser tratadas como EXTRA-OFSS).

## **→ Nota Patrimonial (NP)**

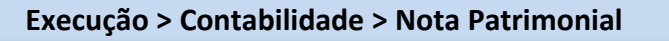

E Inserir **→** Clique em

**→** Efetue o preenchimento do campo **"Identificação"**.

→ Na aba "Itens" clique em <sup>de Inserir</sup>, selecione o tipo patrimonial "Bens Móveis - Equipamentos **e Material Permanente"**, o item patrimonial correspondente ao bem objeto da doação recebida e a operação patrimonial **"Incorporação de bens em conta específica – Combinar Operações"**, ou **"Incorporação de bens no Almoxarifado Interno – Combinar Operações"**, ou **"Incorporação de Bens no Almoxarifado Externo – Combinar Operações"**, de acordo com a destinação do bem recebido. O sistema automaticamente preencherá o campo "Sub-item da Despesa".

→ Informe o valor correspondente à doação recebida e clique em <u>Econfirmar</u>

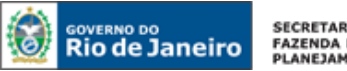

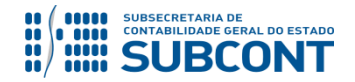

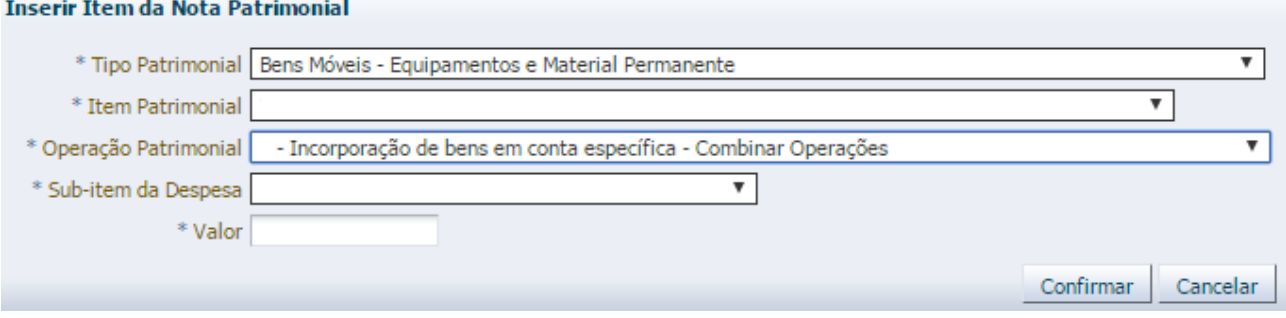

Obs.: exemplo de tela com a operação "Incorporação de bens em conta específica – Combinar Operações". A depender do destino do material, a operação pode variar.

→ Ainda na aba "Itens" clique novamente em <sup>da Inserir</sup>, selecione o tipo patrimonial "Bens **Móveis - Equipamentos e Material Permanente"**, o item patrimonial correspondente ao bem objeto da doação recebida e uma das operações patrimoniais a seguir identificadas, de acordo com o tipo de ente que doou o bem:

**- Doação Recebida de Instituições Privadas sem Fins Lucrativos – Combinar Operações;**

- **- Doação Recebida de Instituições Privadas com Fins Lucrativos – Combinar Operações;**
- **- Doação Recebida da União – Combinar Operações;**
- **- Doação Recebida de Pessoas Físicas – Combinar Operações;**
- **Doação Recebida de Outros Estados – Combinar Operações**;
- **Doação Recebida de Municípios – Combinar Operações.**

→ Informe o valor correspondente à doação recebida e clique em <u>Econfirmar</u>

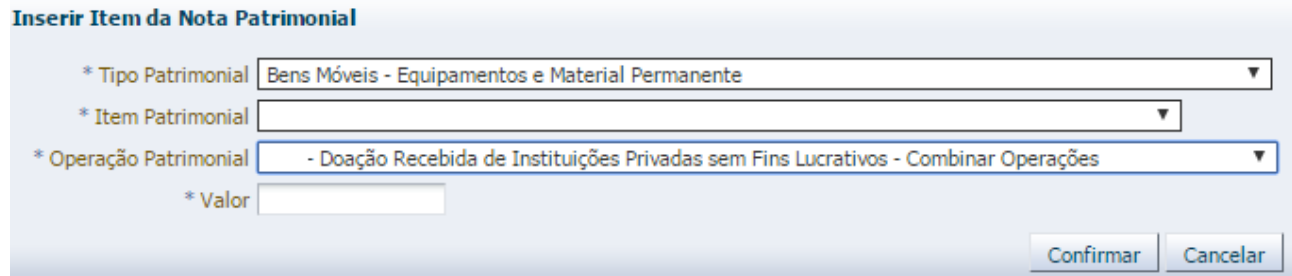

(exemplo de tela com a operação "Doação Recebida de Instituições Privadas sem Fins Lucrativos – Combinar Operações". A depender do tipo de entidade que efetuou a doação, a operação pode variar.)

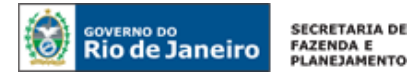

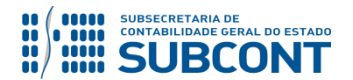

Após o preenchimento das duas operações, a aba **"Itens"** apresentará layout similar ao exemplo seguinte:

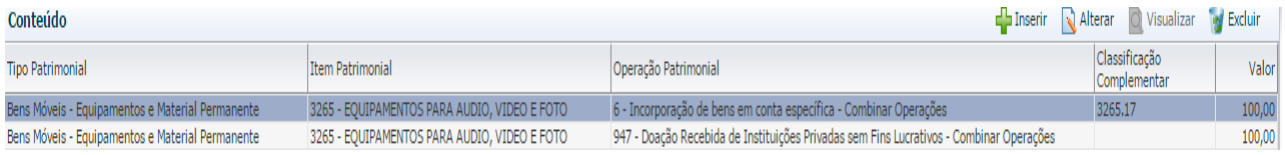

**→** Preencha as abas **"Processo"** e **Observação"** e clique em .

**→** Para verificar o roteiro de contabilização, acesse a aba "**Espelho Contábil".** 

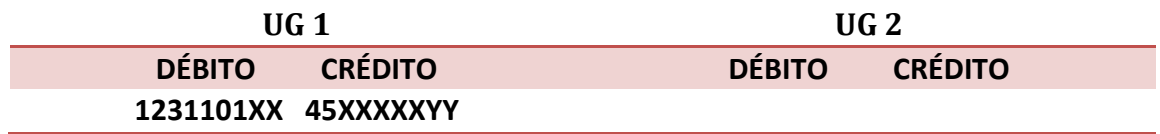

#### **DOAÇÕES RECEBIDAS INTRA-OFSS**

Trata-se de doações **envolvendo entidades da administração direta e indireta (da indireta para outra indireta, ou da indireta para a direta e vice-versa)**, integrantes do orçamento fiscal e da seguridade social do próprio Estado do Rio de Janeiro. Os saldos recíprocos oriundos de tais transações deverão ser excluídos no processo de consolidação das contas estaduais, conforme preconizam os itens 3 e 6 da NBC T 16.7.

O registro contábil da doação recebida só poderá ser efetuado após o registro da doação pela UG concedente (item 5.3.2 desta Nota Técnica), pois este implica a escrituração de contas de controle na UG recebedora, sendo necessária a existência de saldo para concretização da contabilização.

## **→ Nota Patrimonial (NP)**

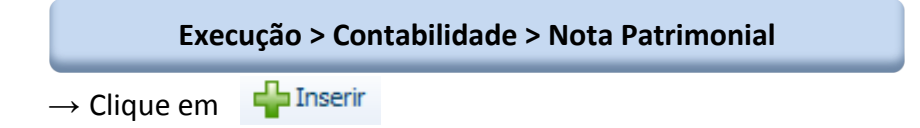

**→** Efetue o preenchimento do campo **"Identificação"**, informando no campo **UG 2** o código da Unidade Gestora que doou o bem recebido.

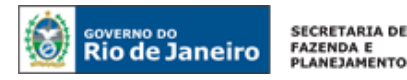

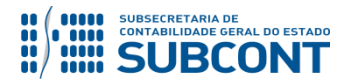

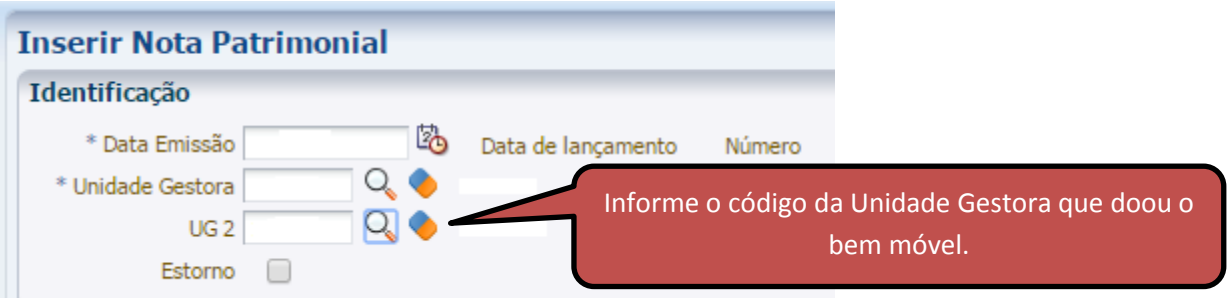

→ Na aba "Itens" clique em <del>| ■</del> Inserir, selecione o tipo patrimonial "Bens Móveis - Equipamentos **e Material Permanente"**, o item patrimonial correspondente ao bem objeto da doação recebida e a operação patrimonial **"Incorporação de bens em conta específica – Combinar Operações"**, ou **"Incorporação de bens no Almoxarifado Interno – Combinar Operações"**, ou **"Incorporação de Bens no Almoxarifado Externo – Combinar Operações"**, de acordo com a destinação do bem recebido. O sistema automaticamente preencherá o campo "Sub-item da Despesa".

→ Informe o valor correspondente à doação recebida e clique em **informal** 

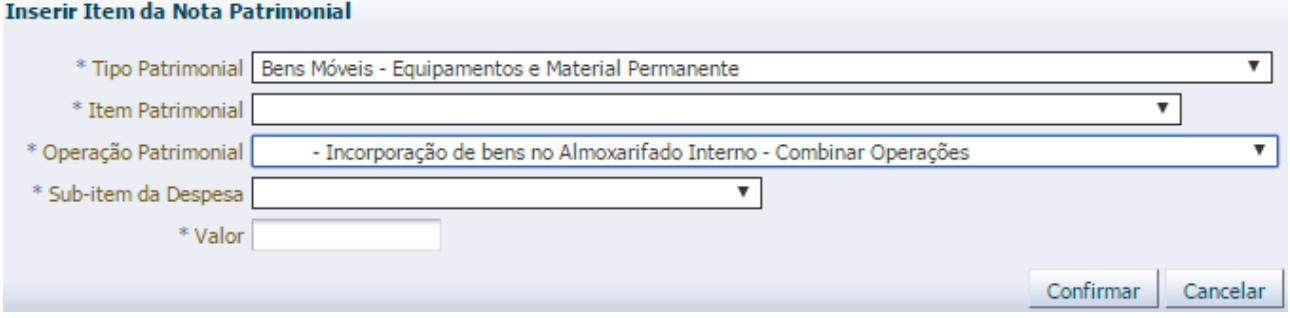

Obs.: exemplo de tela com a operação "Incorporação de bens no Almoxarifado Interno – Combinar Operações". A depender do destino do material, a operação pode variar.

→ Ainda na aba "Itens" clique novamente em <sup>-••••</sup> selecione o tipo patrimonial "Bens **Móveis - Equipamentos e Material Permanente"**, o item patrimonial correspondente ao bem objeto da doação recebida e a operação patrimonial **"Doação Recebida de Outra UG (Direta p/ Indireta ou Indireta p/ Direta) – Combinar Operações".** Automaticamente o sistema identificará a UG 2 no campo "Unidade Gestora 2".

→ Informe o valor correspondente à doação recebida e clique em <u>Econfirmar</u>

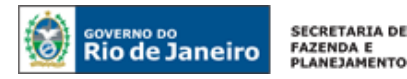

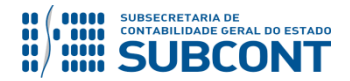

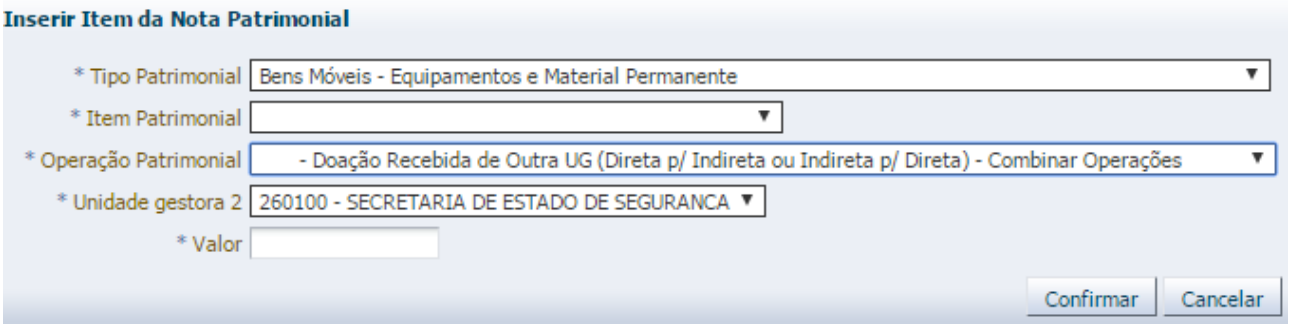

Obs.: exemplo de tela tendo como doadora a UG 260100.

**→** Preencha as abas **"Processo"** e **Observação"** e clique em .

**→** Para verificar o roteiro de contabilização, acesse a aba "**Espelho Contábil".** 

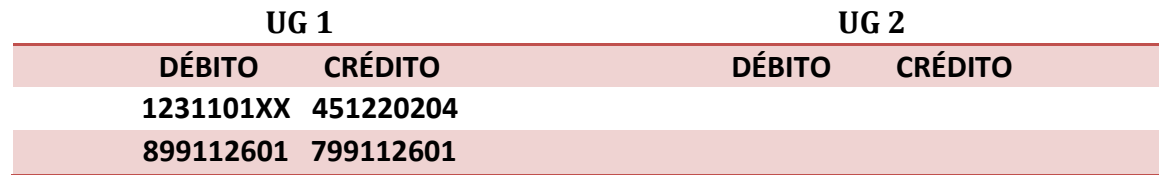

## **TRANSFERÊNCIAS RECEBIDAS INTRA-OFSS**

Trata-se de transferências entre entidades da Administração Direta, integrantes do orçamento fiscal e da seguridade social do próprio Estado do Rio de Janeiro **(apenas da administração direta para outra entidade da direta)**. Os saldos recíprocos oriundos de tais transações deverão ser excluídos no processo de consolidação das contas estaduais, conforme preconizam os itens 3 e 6 da NBC T 16.7.

O registro contábil da transferência recebida só poderá ser efetuado após o registro da transferência concedida pela UG concedente (item 5.3.2 desta Nota Técnica), pois este implica a escrituração de contas de controle na UG recebedora, sendo necessária a existência de saldo para concretização da contabilização.

## **→ Nota Patrimonial (NP)**

**Execução > Contabilidade > Nota Patrimonial**

→ Clique em

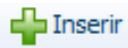

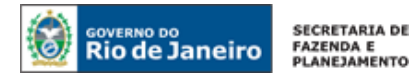

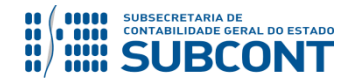

**→** Efetue o preenchimento do campo **"Identificação"**, informando no campo **UG 2** o código da Unidade Gestora que transferiu o bem recebido.

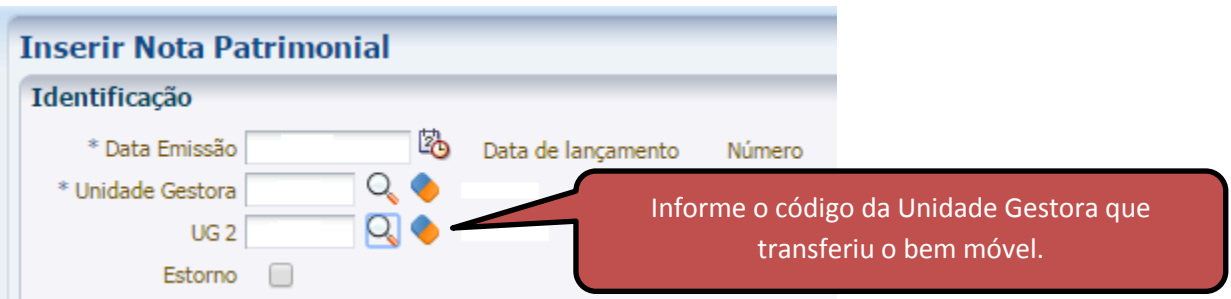

→ Na aba "Itens" clique em <sup>-•</sup> Inserir, selecione o tipo patrimonial "Bens Móveis - Equipamentos **e Material Permanente"**, o item patrimonial correspondente ao bem objeto da transferência recebida e a operação patrimonial **"Incorporação de bens em conta específica – Combinar Operações"**, ou **"Incorporação de bens no Almoxarifado Interno – Combinar Operações"**, ou **"Incorporação de Bens no Almoxarifado Externo – Combinar Operações"**, de acordo com a destinação do bem recebido. O sistema automaticamente preencherá o campo "Sub-item da Despesa".

→ Informe o valor correspondente à transferência recebida e clique em **Confirmar** 

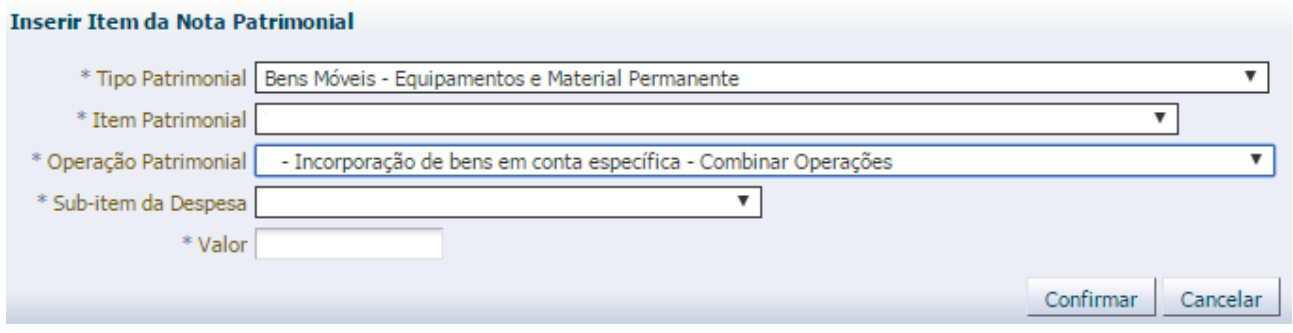

Obs.: exemplo de tela com a operação "Incorporação de bens em conta específica – Combinar Operações". A depender do destino do material, a operação pode variar.

→ Ainda na aba "Itens" clique novamente em Falmiserin, selecione o tipo patrimonial "Bens **Móveis - Equipamentos e Material Permanente"**, o item patrimonial correspondente ao bem objeto da transferência recebida e a operação patrimonial **"Transferência Recebida de Outra UG (Adm. Direta) – Combinar Operações".** Automaticamente o sistema identificará a UG 2 no campo "Unidade Gestora 2".

→ Informe o valor correspondente à transferência recebida e clique em **Confirmar** 

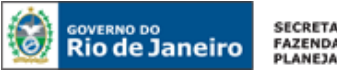

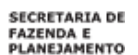

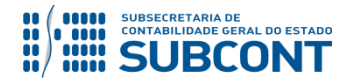

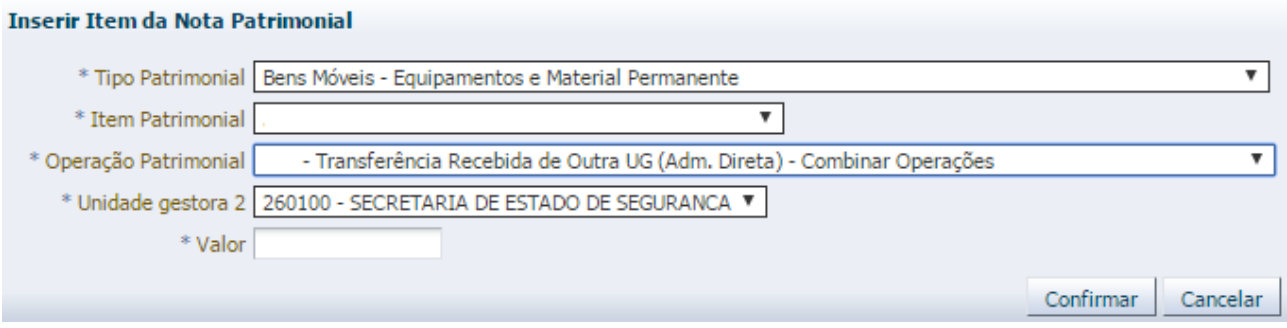

Obs.: exemplo de tela tendo como transferidora a UG 260100.

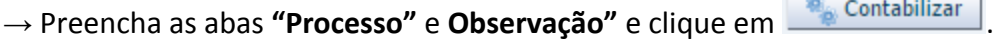

**→** Para verificar o roteiro de contabilização, acesse a aba "**Espelho Contábil".** 

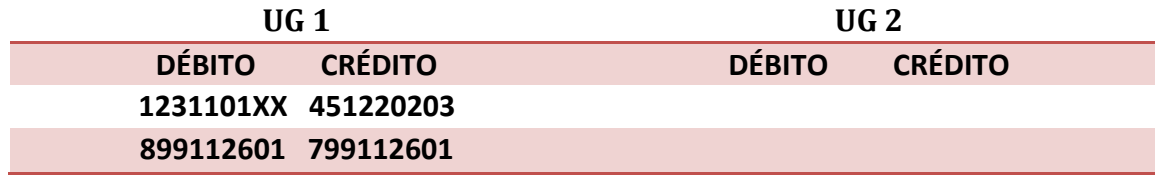

## <span id="page-27-0"></span>**5.3.2. Doações e Transferências Concedidas**

Para a contabilização da doação/transferência concedida de bens móveis, deverá ser levada em consideração a origem (última localização) do bem objeto da doação ou transferência, que poderá ser:

**- bens em conta específica:** quando o bem concedido encontrava-se no local apropriado para uso, em condições de gerar potencial de serviço.

**- bens no almoxarifado interno:** quando o bem não se encontrava no local apropriado para utilização, estando estocado em almoxarifado localizado em espaço físico integrante das dependências principais do órgão.

**- bens no almoxarifado externo:** quando o bem não se encontrava no local apropriado para utilização, estando estocado em almoxarifado localizado fora do espaço físico integrante das dependências principais do órgão.

## **DOAÇÕES CONCEDIDAS EXTRA-OFSS E INTER-OFSS**

Trata-se de doações para pessoas físicas ou jurídicas, enquadrando-se neste último caso as empresas privadas ou organizações sem fins lucrativos, outros Estados que não o Rio de Janeiro,

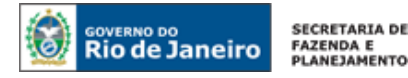

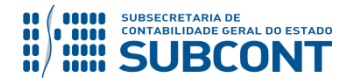

Distrito Federal, Municípios e a União (as empresas independentes que compõem a estrutura destes entes devem ser tratadas como EXTRA-OFSS).

## **→ Nota Patrimonial (NP)**

**Execução > Contabilidade > Nota Patrimonial**

d la Inserii → Clique em

**→** Efetue o preenchimento do campo **"Identificação"**.

→ Na aba "Itens" clique em <sup>-•</sup> Inserir, selecione o tipo patrimonial "Bens Móveis - Equipamentos **e Material Permanente"**, o item patrimonial correspondente ao bem objeto da doação concedida e a operação patrimonial **"Baixa de bens em conta específica – Combinar Operações"**, ou **"Baixa de bens no Almoxarifado Interno – Combinar Operações"**, ou **"Baixa de Bens no Almoxarifado Externo – Combinar Operações"**, de acordo com a última localização do bem. O sistema automaticamente preencherá o campo "Sub-item da Despesa".

→ Informe o valor correspondente à doação concedida e clique em <u>solutivement</u>

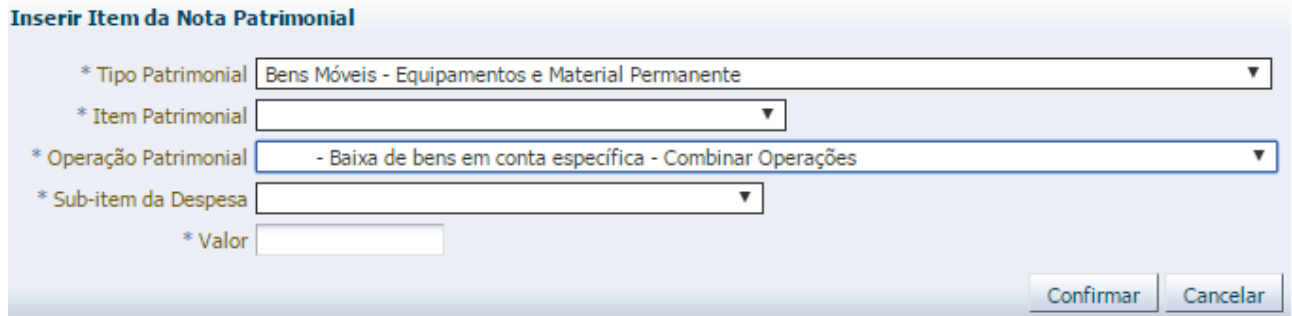

Obs.: exemplo de tela com a operação "Baixa de bens em conta específica – Combinar Operações". A depender da origem do material, a operação pode variar.

→ Ainda na aba "Itens" clique novamente em Falmiserir, selecione o tipo patrimonial "Bens **Móveis - Equipamentos e Material Permanente"**, o item patrimonial correspondente ao bem objeto da doação concedida e uma das operações patrimoniais a seguir identificadas, de acordo com o beneficiário da doação:

**- Doação Concedida à União – Combinar Operações;**

**- Doação Concedida a Instituições Privadas com Fins Lucrativos – Combinar Operações;**

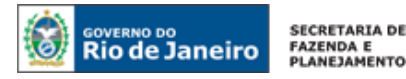

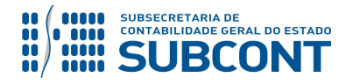

**- Doação Concedida a Instituições Multigovernamentais – Combinar Operações;**

**- Doação Concedida a Consórcios Públicos – Combinar Operações;**

- **Doação Concedida a Outro Estado – Combinar Operações**;

- **Doação Concedida a Município – Combinar Operações.**

**→** Informe o CNPJ ou CPF do beneficiário da doação no campo "Credor".

→ Informe o valor correspondente à doação efetuada e clique em <u>Econfirmar</u>

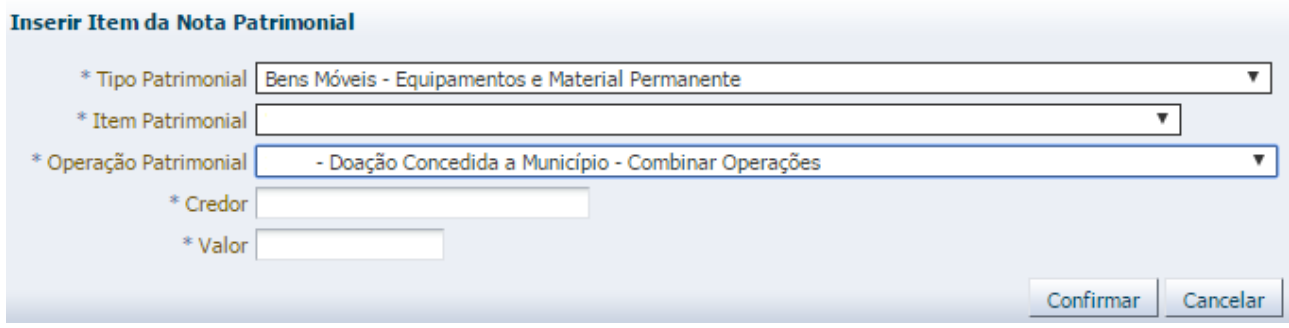

Obs.: exemplo de tela com a operação "Doação Concedida a Município – Combinar Operações". A depender do beneficiário da doação, a operação pode variar.

**→** Preencha as abas **"Processo"** e **Observação"** e clique em .

**→** Para verificar o roteiro de contabilização, acesse a aba "**Espelho Contábil".** 

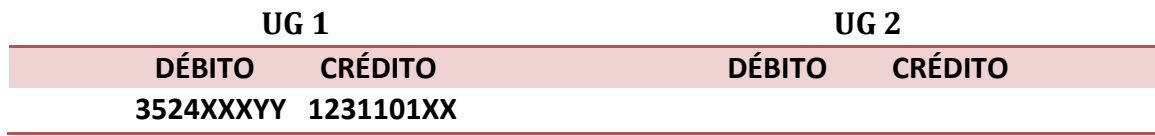

## **DOAÇÕES CONCEDIDAS INTRA-OFSS**

Trata-se de doações **envolvendo entidades da administração direta e indireta (da indireta para outra indireta, ou da indireta para a direta e vice-versa)**, integrantes do orçamento fiscal e da seguridade social do próprio Estado do Rio de Janeiro. Os saldos recíprocos oriundos de tais transações deverão ser excluídos no processo de consolidação das contas estaduais, conforme preconizam os itens 3 e 6 da NBC T 16.7.

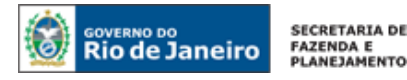

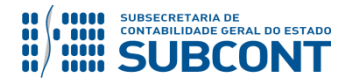

O registro contábil da doação concedida deverá preceder o registro do recebimento do bem pela UG favorecida (item 5.3.1 desta Nota Técnica), pois implica a escrituração de contas de controle na UG recebedora.

## **→ Nota Patrimonial (NP)**

Inserir

→ Clique em

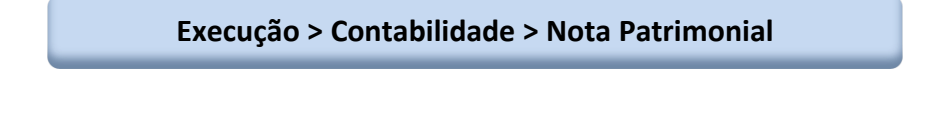

**→** Efetue o preenchimento do campo **"Identificação",** informando no campo **UG 2** o código da Unidade Gestora beneficiária.

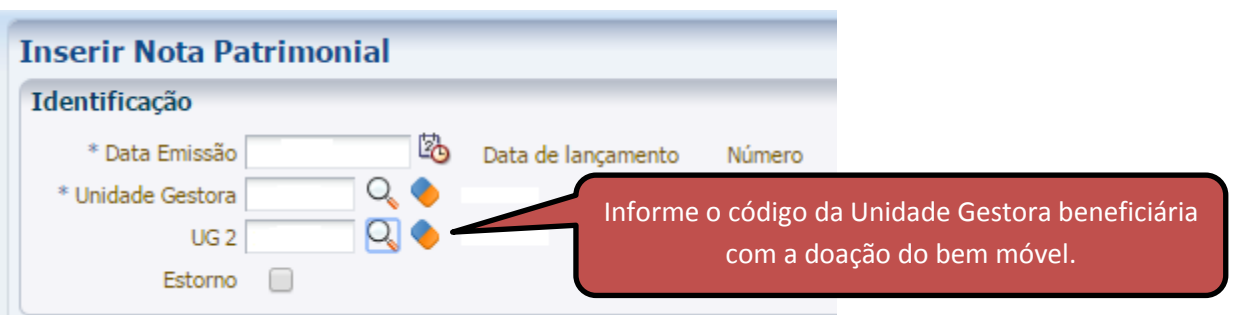

→ Na aba "Itens" clique em <sup>-1</sup> Inserir, selecione o tipo patrimonial "Bens Móveis - Equipamentos **e Material Permanente"**, o item patrimonial correspondente ao bem objeto da doação concedida e a operação patrimonial **"Baixa de bens em conta específica – Combinar Operações"**, ou **"Baixa de bens no Almoxarifado Interno – Combinar Operações"**, ou **"Baixa de Bens no Almoxarifado Externo – Combinar Operações"**, de acordo com a última localização do bem doado. O sistema automaticamente preencherá o campo "Sub-item da Despesa".

→ Informe o valor correspondente à doação concedida e clique em <u>solutivem</u>

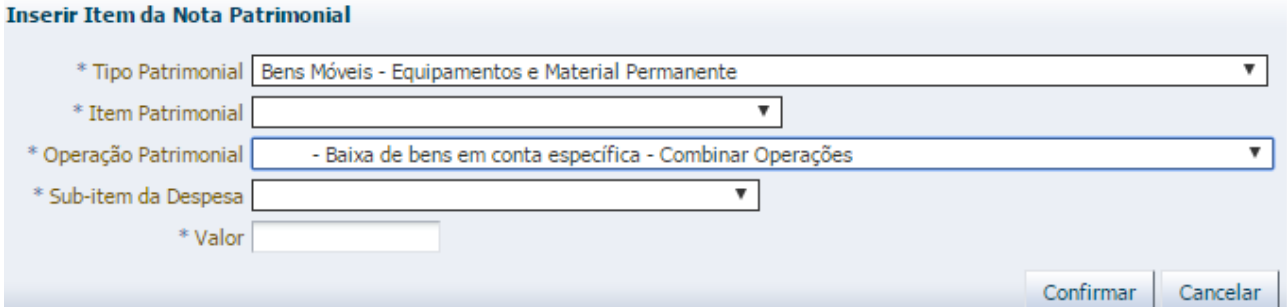

Obs.: exemplo de tela com a operação "Baixa de bens em conta específica – Combinar Operações". A depender da origem do material, a operação pode variar.

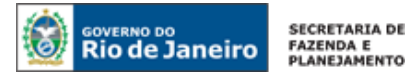

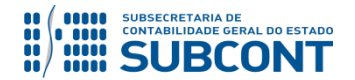

→ Ainda na aba "Itens" clique novamente em **+** Inserir, selecione o tipo patrimonial "Bens **Móveis - Equipamentos e Material Permanente"**, o item patrimonial correspondente ao bem objeto da doação concedida e a operação patrimonial **"Doação Concedida a Outra UG (Direta p/ Indireta ou Indireta p/ Direta) – Combinar Operações".** Automaticamente o sistema identificará a UG 2 no campo "Unidade Gestora 2".

→ Informe o valor correspondente à doação concedida e clique em <u>Econfirmar</u>

#### **Inserir Item da Nota Patrimonial**  $\overline{\mathbf{v}}$ \* Tipo Patrimonial | Bens Móveis - Equipamentos e Material Permanente ┯ \* Item Patrimonial \* Operação Patrimonial  $\boldsymbol{\mathrm{v}}$ - Doação Concedida a Outra UG (Direta p/ Indireta ou Indireta p/ Direta) - Combinar Operações Unidade gestora 2 263100 - DEPARTAMENTO DE TRANSITO DO RIO DE JANEIRO \* Valor Confirmar Cancelar

Obs.: exemplo de tela tendo como beneficiária a UG 263100.

**→** Preencha as abas **"Processo"** e **Observação"** e clique em .

**→** Para verificar o roteiro de contabilização, acesse a aba "**Espelho Contábil".** 

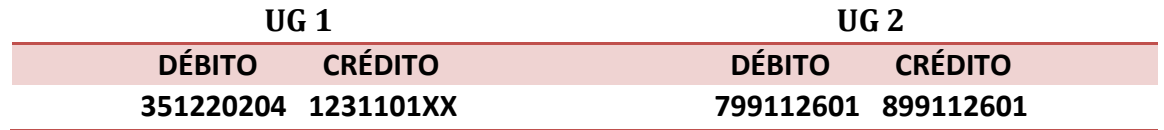

## **TRANSFERÊNCIAS CONCEDIDAS INTRA-OFSS**

Trata-se de transferências entre entidades da Administração Direta, integrantes do orçamento fiscal e da seguridade social do próprio Estado do Rio de Janeiro **(apenas da administração direta para outra entidade da direta)**. Os saldos recíprocos oriundos de tais transações deverão ser excluídos no processo de consolidação das contas estaduais, conforme preconizam os itens 3 e 6 da NBC T 16.7.

O registro contábil da transferência concedida deve preceder o registro da transferência recebida pela UG beneficiária (item 5.3.1 desta Nota Técnica), pois a transferência implica a escrituração de contas de controle na UG recebedora.

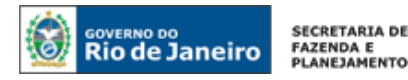

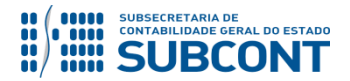

#### **→ Nota Patrimonial (NP)**

**Execução > Contabilidade > Nota Patrimonial**

→ Clique em

Inserir ط

**→** Efetue o preenchimento do campo **"Identificação"**, informando no campo **UG 2** o código da Unidade Gestora beneficiária.

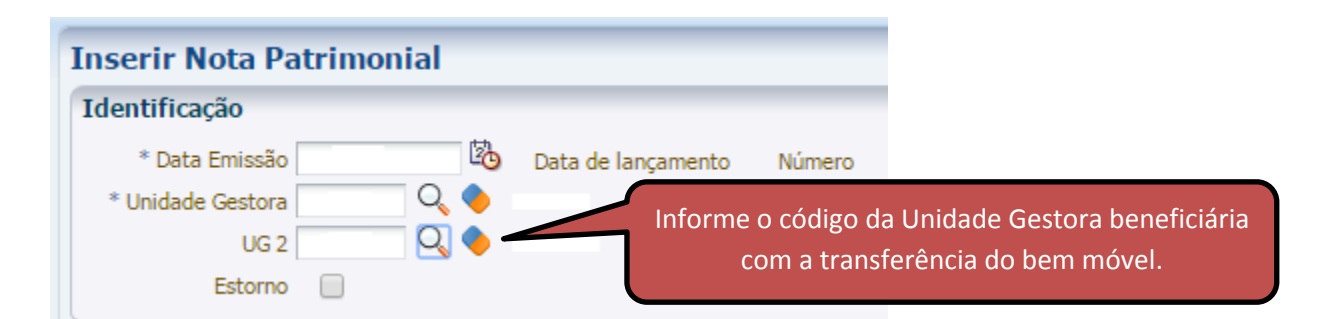

→ Na aba "Itens" clique em **+** Inserir, selecione o tipo patrimonial "Bens Móveis - Equipamentos **e Material Permanente"**, o item patrimonial correspondente ao bem objeto da transferência concedida e a operação patrimonial **"Baixa de bens em conta específica – Combinar Operações"**, ou **"Baixa de bens no Almoxarifado Interno – Combinar Operações"**, ou **"Baixa de Bens no Almoxarifado Externo – Combinar Operações"**, de acordo com a última localização do bem transferido. O sistema automaticamente preencherá o campo "Sub-item da Despesa".

→ Informe o valor correspondente à transferência concedida e clique em <u>· Confirmar</u>

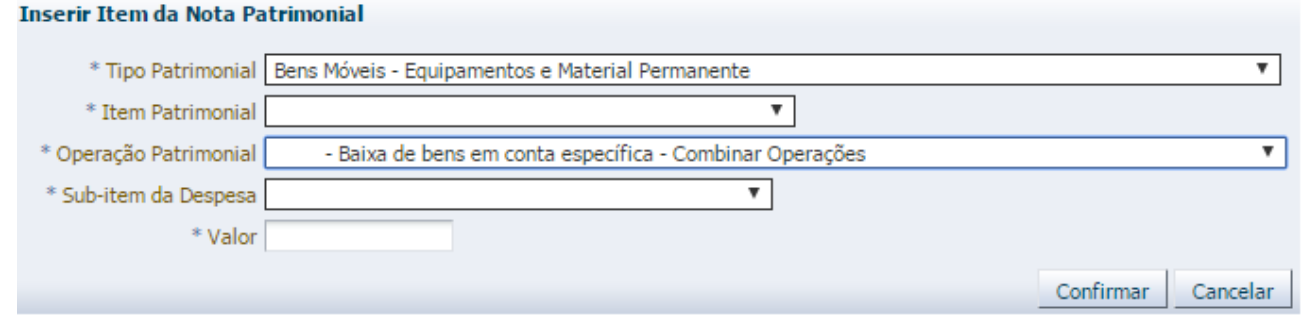

Obs.: exemplo de tela com a operação "Baixa de bens em conta específica – Combinar Operações". A depender da origem do material, a operação pode variar.

Página | 33 → Ainda na aba "**Itens**" clique novamente em <sup>da Inserir</sup>, selecione o tipo patrimonial "Baixa de **bens em conta específica – Combinar Operações"**, o item patrimonial correspondente ao bem

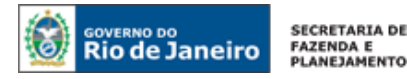

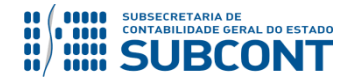

objeto da transferência concedida e a operação patrimonial **"Transferência Concedida de Bens Móveis (Adm. Direta) – Combinar Operações".** Automaticamente o sistema identificará a UG 2 no campo "Unidade Gestora 2".

→ Informe o valor correspondente à transferência concedida e clique em <u>le Confirmar</u>

#### **Inserir Item da Nota Patrimonial**

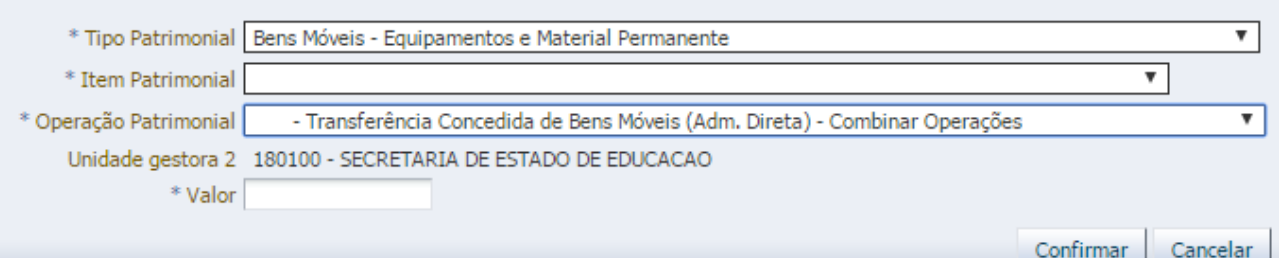

Obs.: exemplo de tela tendo como beneficiária a UG 180100.

**→** Preencha as abas **"Processo"** e **Observação"** e clique em .

**→** Para verificar o roteiro de contabilização, acesse a aba "**Espelho Contábil".** 

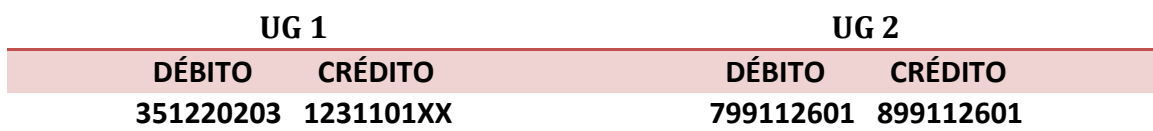

## <span id="page-33-0"></span>**5.4. Reclassificação e/ou Regularização das contas de Bens Móveis**

Com intuito de proceder à depuração dos saldos contábeis do grupo Ativo Imobilizado, os quais em sua maioria foram migrados do SIAFEM/RJ, é necessária a reclassificação e/ou regularização de algumas contas de bens móveis, conforme o disposto no **OFÍCIO CIRCULAR GAB/CGE n° 002 de 20/02/2018**.

As contas contábeis do grupo 1.2.3.1.1.01.00 - Bens Móveis que possuem a descrição "A CADASTRAR" em sua nomenclatura, a conta 1.2.3.1.1.07.01 – Bens Móveis em Andamento e as contas 1.2.3.1.1.99.08 – Bens Móveis em Trânsito, 1.2.3.1.1.99.09 – Bens Móveis em Recuperação, 1.2.3.1.1.99.10 – Importações em Andamento e 1.2.3.1.1.99.11 – Bens Móveis a Identificar – Saldos Migrados do SIAFEM necessitam de reclassificação dos seus saldos contábeis.

Vale ressaltar que as reclassificações mencionadas deverão ocorrer **até o dia 30/06/2018**, sendo que após este prazo os eventuais saldos remanescentes serão objeto de inconsistências apontadas por Validações Contábeis.

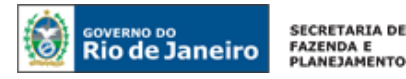

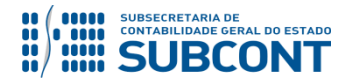

## <span id="page-34-0"></span>**5.4.1. Reclassificação e/ou Regularização das contas de bens móveis "A CADASTRAR" do grupo 1.2.3.1.1.01.00 – Bens Móveis**

Os saldos existentes nas contas contábeis de bens móveis "A CADASTRAR" do grupo 1.2.3.1.1.01.00 – Bens Móveis deverão ser reclassificados. Segue abaixo as referidas contas:

- **- 1.2.3.1.1.01.01 – AERONAVES A CADASTRAR**
- **- 1.2.3.1.1.01.10 – EMBARCAÇÕES A CADASTRAR**
- **- 1.2.3.1.1.01.22 – MÁQ. E EQUIP. AGRÍC. E RODOV. A CADASTRAR**
- **- 1.2.3.1.1.01.29 – VEÍCULOS DE TRAÇÃO MECÂNICA A CADASTRAR**
- **- 1.2.3.1.1.01.30 – CARROS DE COMBATE A CADASTRAR**
- **- 1.2.3.1.1.01.34 – EQUIP. MERGULHO E SALVAMENTO A CADASTRAR**

#### **→ Nota Patrimonial (NP)**

**Execução > Contabilidade > Nota Patrimonial**

d a Inserir → Clique em

**→** Efetue o preenchimento do campo **"Identificação"**, não sendo necessário preencher o campo **UG 2**.

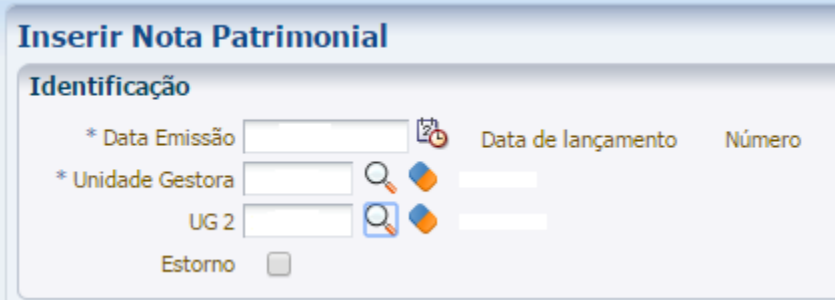

→ Na aba "Itens" clique em <sup>-••••••••••</sup> , selecione o tipo patrimonial "Bens Móveis – Equipamentos **e Material Permanente"**, o item patrimonial correspondente ao bem que ainda se encontra como "A CADASTRAR" e a operação patrimonial **"Reclassificação de bens móveis – conta de origem"**.

→ Informe o valor correspondente à regularização e clique em **Confirmar** 

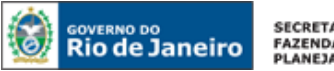

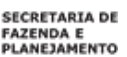

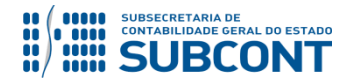

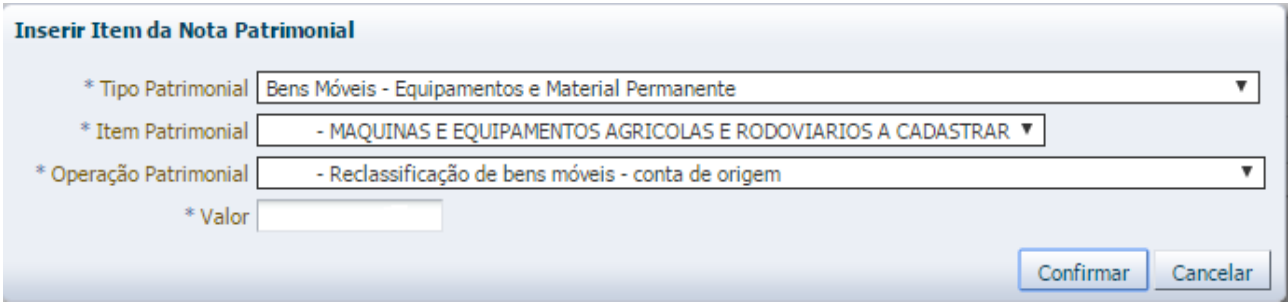

Obs.: no exemplo em tela foi utilizado o IP referente a máquinas e equipamentos agrícolas e rodoviários "a cadastrar".

→ Ainda na aba "Itens" clique novamente em <sup>-1</sup> Inserir, selecione o tipo patrimonial "Bens **Móveis – Equipamentos e Material Permanente"**, o item patrimonial específico correspondente ao bem objeto da reclassificação, a operação patrimonial **"Reclassificação de bens móveis – conta de destino"** e informe a inscrição genérica representativa do bem. O subitem da despesa será preenchido automaticamente pelo sistema em razão do item patrimonial informado.

→ Informe o valor correspondente à regularização e clique em **Confirmar** 

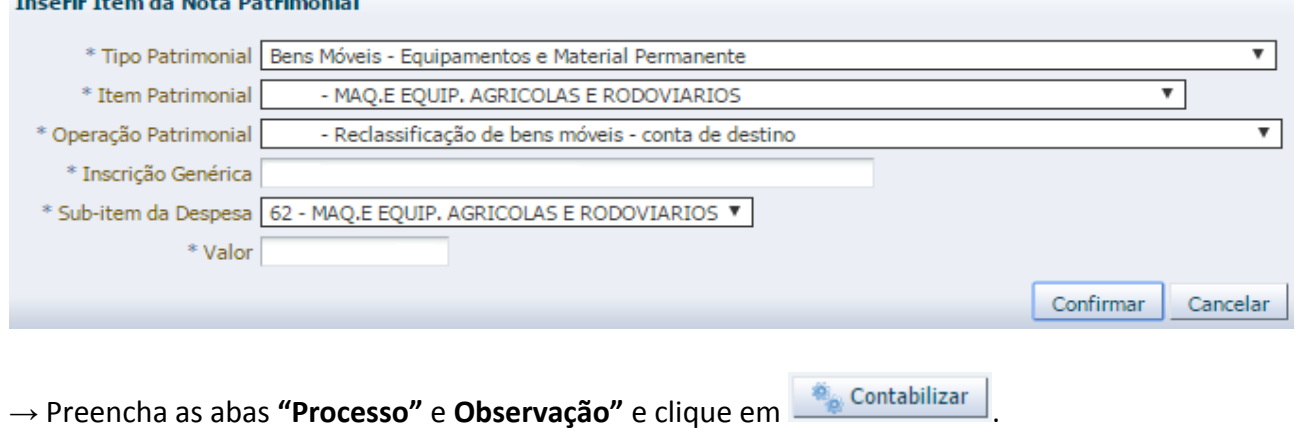

**→** Para verificar o roteiro de contabilização, acesse a aba "**Espelho Contábil".** 

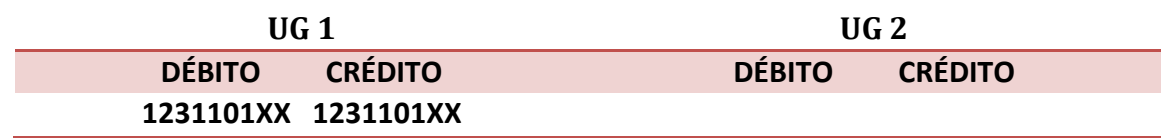

**OBSERVAÇÃO:** Com o intuito de manter registros hábeis ao disposto no **OFÍCIO CIRCULAR GAB/CGE n° 002 de 20/02/2018**, saldo às contas contábeis de bens móveis "A CADASTRAR" acarretará o **LISCONTIR** – **EQUAÇÃO 308**, o qual deverá ser regularizado conforme orientações do Item 5.4.1 desta Nota Técnica.

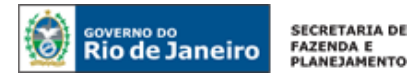

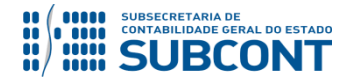

#### <span id="page-36-0"></span>**5.4.2. Reclassificação e/ou Regularização da conta 1.2.3.1.1.07.01 – Bens Móveis em Andamento**

Os saldos existentes na conta contábil 1.2.3.1.1.07.01 – Bens Móveis em Andamento deverão ser reclassificados.

#### **→ Nota Patrimonial (NP)**

**Execução > Contabilidade > Nota Patrimonial**

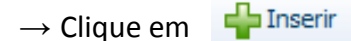

**→** Efetue o preenchimento do campo **"Identificação"**, não sendo necessário preencher o campo **UG 2**.

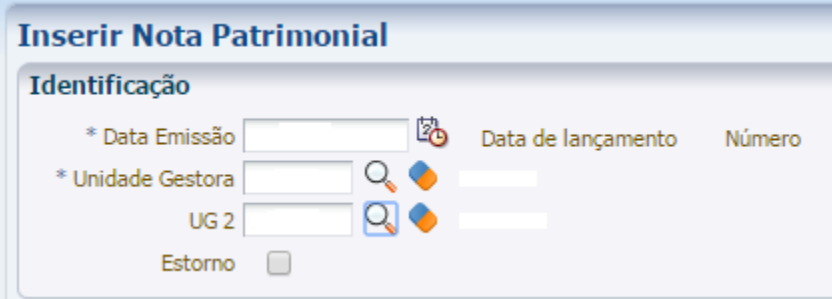

**→** Na aba **"Itens"** clique em , selecione o tipo patrimonial **"Bens Móveis – Equipamentos e Material Permanente"**, o item patrimonial correspondente ao bem que ainda se encontra "Em Andamento" e a operação patrimonial **"Baixa de bens móveis em andamento (combinar operações)".**

→ Informe o valor correspondente à regularização e clique em **Confirmar** 

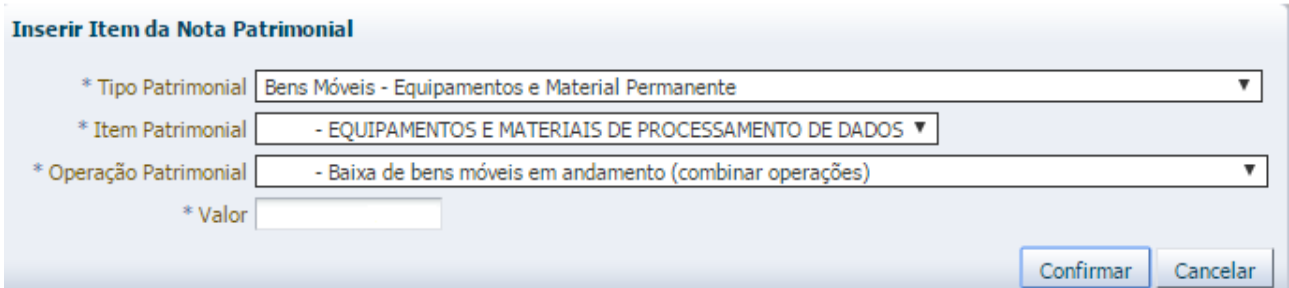

Obs.: no exemplo em tela foi utilizado o IP referente a equipamentos e materiais de processamento de dados.

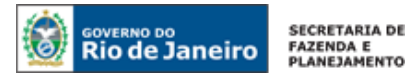

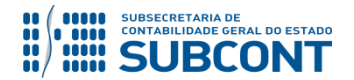

→ Ainda na aba "Itens" clique novamente em Falliserir, selecione o tipo patrimonial "Bens **Móveis – Equipamentos e Material Permanente"**, o item patrimonial específico correspondente ao bem objeto da reclassificação e a operação patrimonial **"Reclassificação de bens móveis – conta de destino"**. O subitem da despesa será preenchido automaticamente pelo sistema em razão do item patrimonial informado.

→ Informe o valor correspondente à regularização e clique em **Confirmar** 

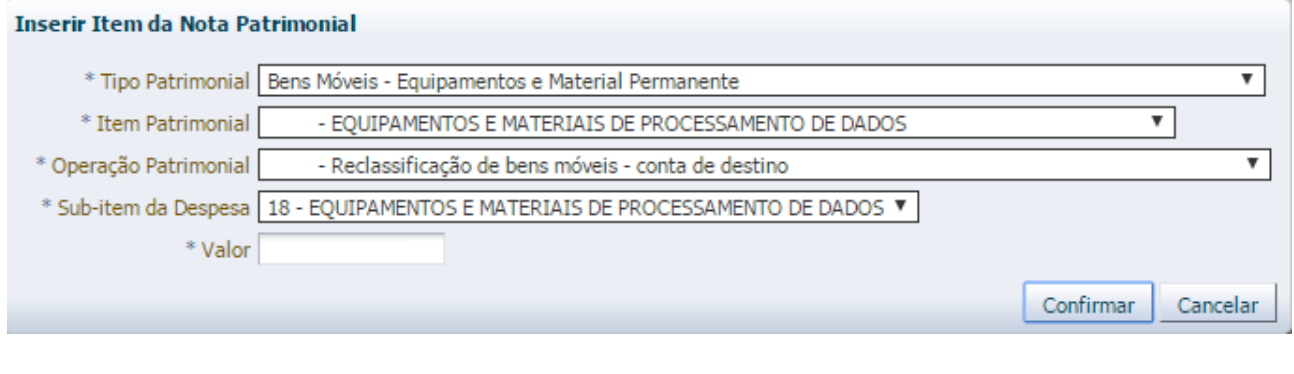

**→** Preencha as abas **"Processo"** e **Observação"** e clique em .

**→** Para verificar o roteiro de contabilização, acesse a aba "**Espelho Contábil".** 

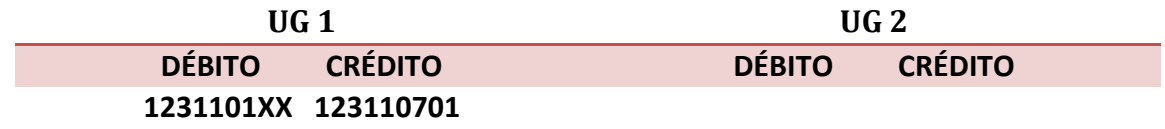

**OBSERVAÇÃO:** Com o intuito de manter registros hábeis ao disposto no **OFÍCIO CIRCULAR GAB/CGE n° 002 de 20/02/2018**, saldo à conta contábil 1.2.3.1.1.07.01 – Bens Móveis em Andamento acarretará o **LISCONTIR** – **EQUAÇÃO 309**, o qual deverá ser regularizado conforme orientações do Item 5.4.2 desta Nota Técnica.

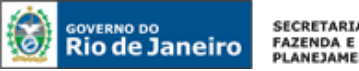

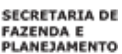

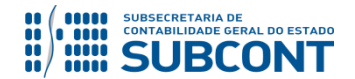

## <span id="page-38-0"></span>**5.4.3. Reclassificação e/ou Regularização das contas 1.2.3.1.1.99.08, 1.2.3.1.1.99.09, 1.2.3.1.1.99.10 e 1.2.3.1.1.99.11**

Os saldos existentes nas contas contábeis 1.2.3.1.1.99.08 – Bens Móveis em Trânsito, 1.2.3.1.1.99.09 – Bens Móveis em Recuperação, 1.2.3.1.1.99.10 – Importações em Andamento e 1.2.3.1.1.99.11 – Bens Móveis a Identificar – Saldos Migrados do SIAFEM deverão ser reclassificados.

## **→ Nota Patrimonial (NP)**

**Execução > Contabilidade > Nota Patrimonial**

→ Clique em

E<sup>n</sup> Inserir

**→** Efetue o preenchimento do campo **"Identificação"**, não sendo necessário preencher o campo **UG 2**.

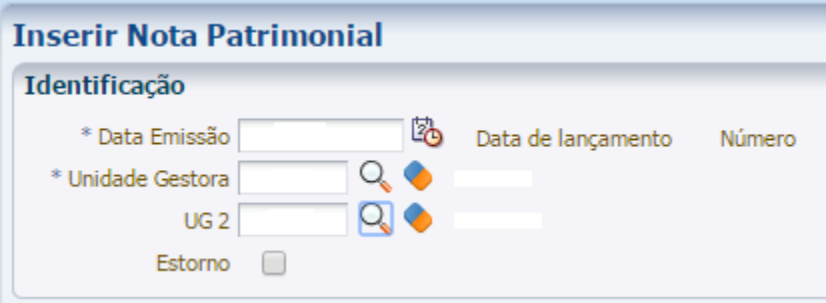

**→** Na aba **"Itens"** clique em , selecione o tipo patrimonial **"Bens Móveis – Equipamentos e Material Permanente"**, o item patrimonial correspondente ao bem que ainda necessita de regularização e as seguintes operações patrimoniais conforme a situação:

**"Retorno de Bens Móveis em Trânsito" ->** baixa da conta 1.2.3.1.1.99.08 – Bens Móveis em Trânsito;

**"Retorno de Bens Móveis em Recuperação" ->** baixa da conta 1.2.3.1.1.99.09 – Bens Móveis em Recuperação;

**"Transferência de Importação em Andamento para a Conta Especifica" ->** baixa da conta 1.2.3.1.1.99.10 – Importações em Andamento;

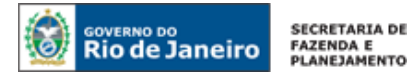

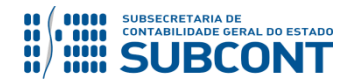

**"Classificação de Outros Bens Móveis" ->** baixa da conta 1.2.3.1.1.99.11 – Bens Móveis a Identificar – Saldos Migrados do SIAFEM;

O subitem da despesa será preenchido automaticamente pelo sistema em razão do item patrimonial informado.

→ Informe o valor correspondente à regularização e clique em **Confirmar** 

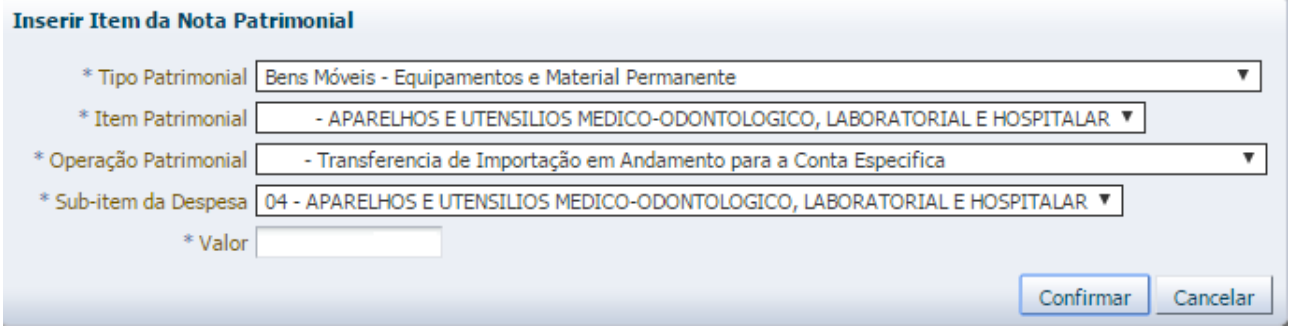

Obs.: no exemplo em tela foi ilustrada a reclassificação de importação em andamento utilizando o IP referente a aparelhos e utensílios médico-odontológico, laboratorial e hospitalar.

**→** Preencha as abas **"Processo"** e **Observação"** e clique em .

**→** Para verificar o roteiro de contabilização, acesse a aba "**Espelho Contábil".** 

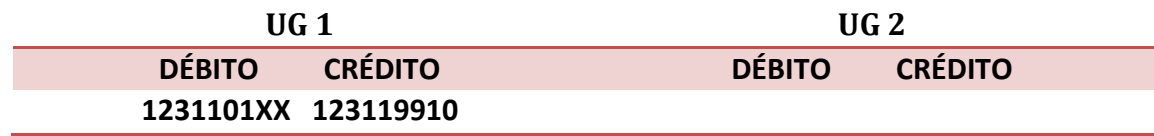

**OBSERVAÇÃO:** Com o intuito de manter registros hábeis ao disposto no **OFÍCIO CIRCULAR GAB/CGE n° 002 de 20/02/2018**, saldo às contas contábeis 1.2.3.1.1.99.08 – Bens Móveis em Trânsito, 1.2.3.1.1.99.09 – Bens Móveis em Recuperação, 1.2.3.1.1.99.10 – Importações em Andamento e 1.2.3.1.1.99.11 – Bens Móveis a Identificar – Saldos Migrados do SIAFEM acarretará o **LISCONTIR** – **EQUAÇÃO 310**, o qual deverá ser regularizado conforme orientações do Item 5.4.3 desta Nota Técnica.

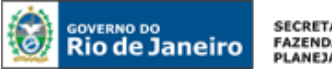

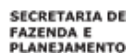

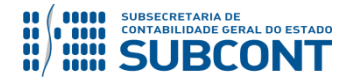

Rio de Janeiro, 23 de março de 2018.

## **À consideração superior.**

#### **HUGO FREIRE LOPES MOREIRA**

Assessor Contábil ID: 5006083-0 CRC/RJ 116057/O-9

**De acordo. Encaminhe-se ao Superintendente de Normas Técnicas, para apreciação e deliberação.**

#### **BRUNO CAMPOS PEREIRA**

Coordenador de Produção de Normas e Estudos Contábeis ID: 5015469-9 CRC/RJ 117088/O

**De acordo. Encaminhe-se ao Sr. Contador Geral do Estado, em prosseguimento.**

## **THIAGO JUSTINO DE SOUSA**

Superintendente de Normas Técnicas ID: 50059050-0 CRC/RJ 115672/O-3

**De acordo. Publique-se.**

## **STEPHANIE GUIMARÃES DA SILVA**

Subsecretária de Contabilidade Geral do Estado

## **Histórico de Atualizações**

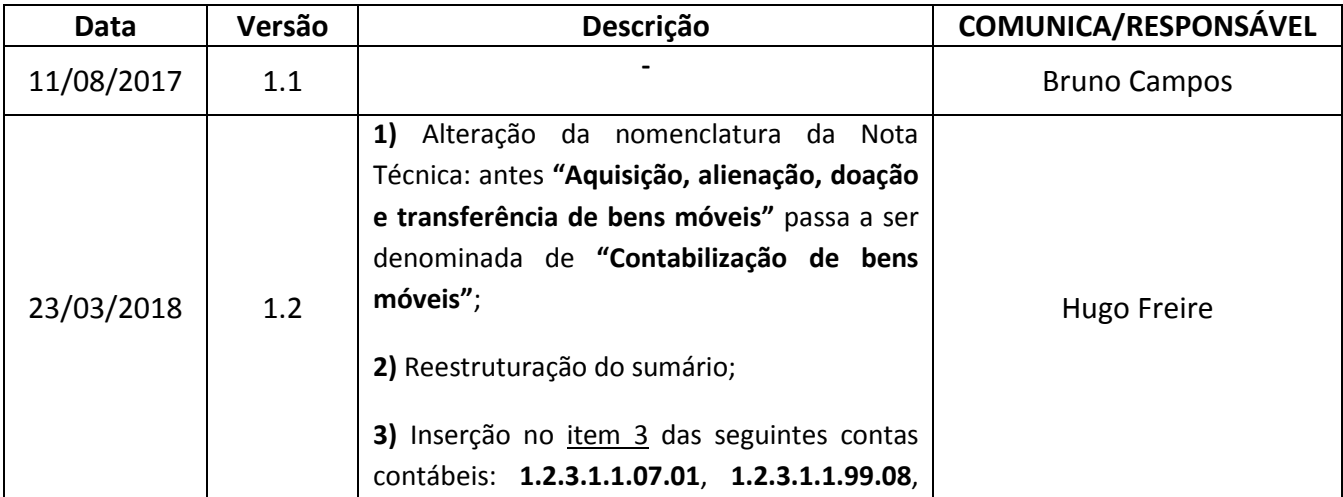

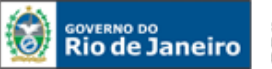

.

SECRETARIA DE<br>FAZENDA E<br>PLANEJAMENTO

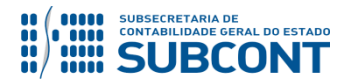

#### **SUBSECRETARIA DE CONTABILIDADE GERAL DO ESTADO - SUBCONT SUNOT / COPRON** – **Coordenadoria de Produção de Normas e Estudos Contábeis NOTA TÉCNICA SUNOT/CGE nº 038/2016 – Contabilização de Bens Móveis**

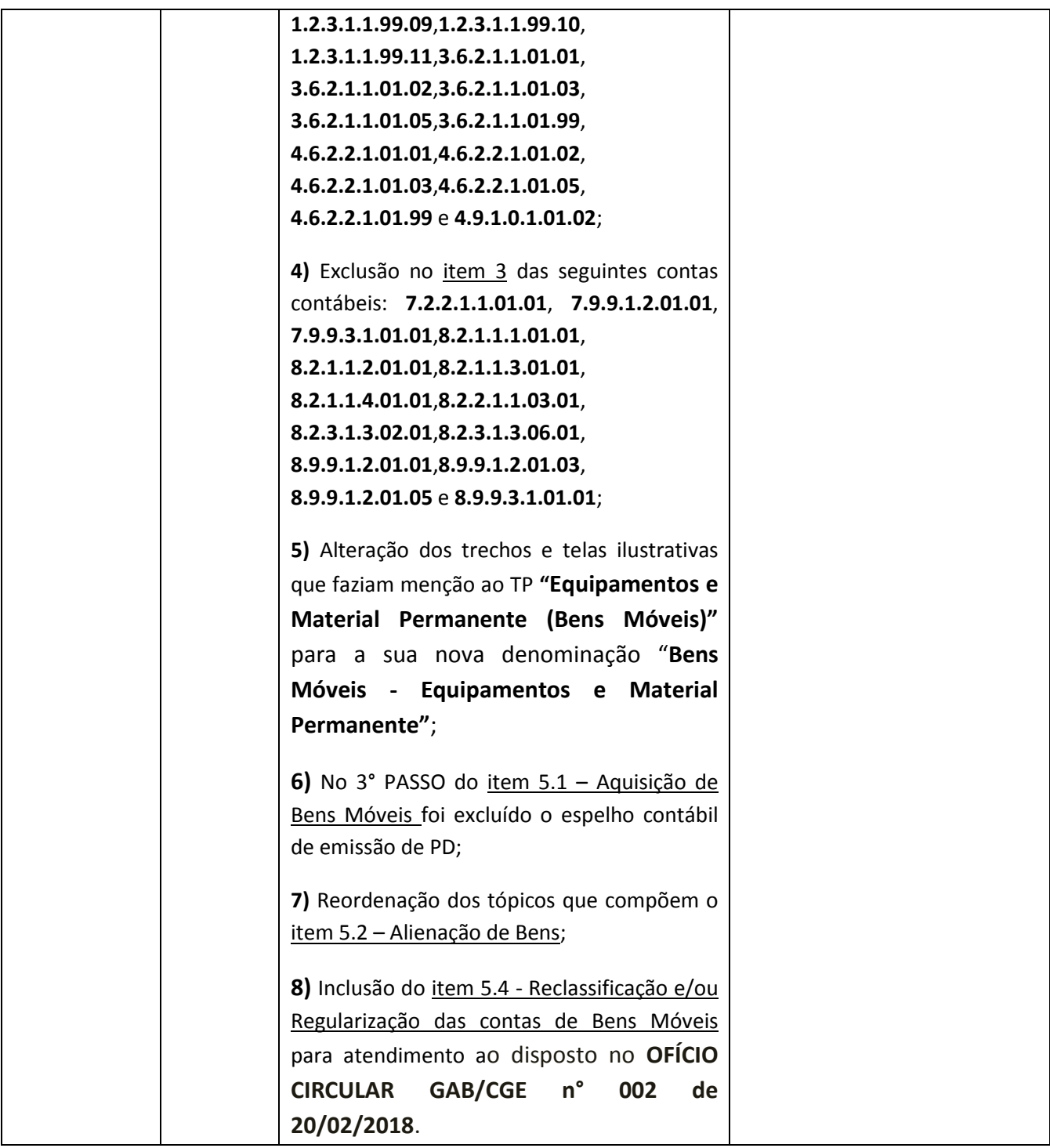

**OBSERVAÇÃO:** responsáveis pela redação original (04/01/2016): **Jorge Pinto de Carvalho Júnior**  (Diretor do Departamento de Elaboração de Notas Técnicas) e **Hugo Freire Lopes Moreira**  (Coordenador de Produção de Normas e Estudos Contábeis).